# **Brief Finite Element**

Release 2.1.1

epsi1on

## **CONTENTS**

| 1 | Unde | r Construction                                           | 1          |
|---|------|----------------------------------------------------------|------------|
| 2 | Elem | ents Available                                           | 3          |
|   | 2.1  | Finite Elements                                          | 3          |
|   |      | 2.1.1 BarElement                                         | 3          |
|   |      | 2.1.1.1 Overview                                         | 3          |
|   |      | 2.1.1.1.1 Behaviours                                     | 4          |
|   |      | 2.1.1.1.2 Cross Section                                  | 9          |
|   |      |                                                          |            |
|   |      |                                                          | 10         |
|   |      |                                                          | 10         |
|   |      | ·                                                        | 10         |
|   |      | 1                                                        | 12         |
|   |      |                                                          | 13         |
|   |      | 2.1.1.1.8 Related Examples to BarElement                 | 14         |
|   |      | 2.1.2 TriangleElement                                    | 14         |
|   |      | 2.1.2.1 Overview                                         | 14         |
|   |      |                                                          | 15         |
|   |      |                                                          | 17         |
|   |      |                                                          | 18         |
|   |      |                                                          | 18         |
|   |      | 11                                                       | 19         |
|   |      | •                                                        | 19         |
|   |      |                                                          | 19<br>20   |
|   |      |                                                          |            |
|   |      |                                                          | 20         |
|   |      |                                                          | 20         |
|   |      |                                                          | 21         |
|   | 2.2  |                                                          | 22         |
|   |      | $\boldsymbol{\varepsilon}$                               | 22         |
|   |      | 11                                                       | 22         |
|   |      | 2.2.3 HingLink                                           | 22         |
|   |      | 2.2.4 TelepathyLink                                      | 23         |
|   |      | 2.2.4.1 Example 1: partial end release of a 5 meter beam | 23         |
|   |      |                                                          | 23         |
| 3 | Load | s Available                                              | 25         |
|   | 3.1  |                                                          | <b>-</b> 5 |
|   |      |                                                          | 25<br>25   |
|   |      |                                                          | 25<br>25   |
|   |      |                                                          | 25<br>25   |
|   |      |                                                          | 25<br>25   |
|   |      | 3.1.1.3 CoordinationSystem                               | 23         |

|   |       | 3.1.2     | UniformLoad                                      | 26       |
|---|-------|-----------|--------------------------------------------------|----------|
|   |       |           | 3.1.2.1 Magnitude                                | 28       |
|   |       |           | 3.1.2.2 Coordination System                      | 28       |
|   |       |           | 3.1.2.3 LoadDirection (Obsolete: see Direction)  | 28       |
|   |       |           |                                                  | 28       |
|   |       | 3.1.3     |                                                  | 28       |
|   |       |           |                                                  | 29       |
|   |       |           |                                                  | 29       |
|   |       |           |                                                  | 29       |
|   |       |           |                                                  | 29       |
|   |       |           |                                                  | 29       |
|   |       | 2 1 4     |                                                  |          |
|   |       | 3.1.4     |                                                  | 30       |
|   |       |           |                                                  | 31       |
|   |       |           |                                                  | 31       |
|   |       |           |                                                  | 31       |
|   |       |           |                                                  | 31       |
|   |       |           | 1 '                                              | 31       |
|   | 3.2   | Nodall    | Load                                             | 32       |
|   |       | 3.2.1     | NodalLoad.Force                                  | 32       |
|   |       | 3.2.2     | NodalLoad.LoadCase                               | 32       |
|   |       | 3.2.3     | Examples                                         | 32       |
|   |       |           | •                                                | 32       |
|   |       |           | 1                                                |          |
| 4 | Mate  | erials Av | vailable                                         | 33       |
|   | 4.1   | Unifor    | mIsotropicMaterial                               | 33       |
|   |       | 4.1.1     | Overview                                         | 33       |
|   |       | 4.1.2     | YoungModulus                                     | 33       |
|   |       | 4.1.3     |                                                  | 33       |
|   |       | 4.1.4     |                                                  | 33       |
|   |       | 4.1.5     |                                                  | 33       |
|   |       | 4.1.6     | 1                                                | 34       |
|   |       | 4.1.0     |                                                  | 34       |
|   |       | 4.1.7     | 1                                                | 34       |
|   |       | 4.1.7     |                                                  | 34       |
|   |       | 110       | I                                                | 34<br>34 |
|   |       | 4.1.8     | · · · · · · · · · · · · · · · · · · ·            |          |
|   | 4.0   | TT :C     | 1                                                | 34       |
|   | 4.2   |           | 1                                                | 35       |
|   |       | 4.2.1     |                                                  | 35       |
|   |       | 4.2.2     | Properties                                       | 35       |
| _ | 0 44  | 0.4       |                                                  | 25       |
| 5 |       | ing Star  |                                                  | 37       |
|   | 5.1   |           | •                                                | 37       |
|   |       | 5.1.1     | e                                                | 37       |
|   |       | 5.1.2     |                                                  | 37       |
|   | 5.2   |           | 1 5                                              | 40       |
|   |       | 5.2.1     | Creating new project                             | 40       |
|   |       | 5.2.2     | Add BFE codes (projects) into solution           | 40       |
|   |       | 5.2.3     | Add reference of BFE projects into first project | 46       |
|   |       | 5.2.4     | Start Coding with BFE                            | 46       |
|   | 5.3   | Install   | BFE.NET Nuget Library                            | 49       |
|   |       |           |                                                  |          |
| 6 | Intro | duction   | ı                                                | 51       |
|   | 6.1   | Introdu   | action (What is BFE.NET)                         | 51       |
|   | 6.2   | BFE.N     | IET Basics                                       | 51       |

|   | 6.3<br>6.4 | Acknowledgement                                                                                      |            |
|---|------------|----------------------------------------------------------------------------------------------------|------------|
| 7 | Exan       | nples                                                                                                | 53         |
|   | 7.1        | Small 3D Truss Example                                                                               | 53         |
|   | ,.1        | 7.1.1 Step1: Create Model, Members and Nodes                                                         | 54         |
|   |            | 7.1.1.1 Creating Nodes                                                                               | 54         |
|   |            | 7.1.1.2 Creating Elements                                                                            | 54         |
|   |            | 7.1.2 Step2: Add the Nodes and Elements to Model                                                     | 55         |
|   |            |                                                                                                    |            |
|   |            | 7.1.3 Step3: Assign geometrical and mechanical properties to Elements                                | 55         |
|   |            | 7.1.4 Step4: Assign Constraints to Nodes (fix the DoF s)                                             | 55         |
|   |            | 7.1.5 Step5: Assign Load to Node                                                                     | 56         |
|   |            | 7.1.6 All Codes Together                                                                             | 58         |
|   | 7.2        | LoadCase and LoadCombination Example                                                                 | 60         |
|   |            | 7.2.1 Step1: Create Model, prepair and add Elements and Nodes                                        | 62         |
|   |            | 7.2.2 Step2: Assign Constraints to Nodes (fix the DoF s)                                             | 63         |
|   |            | 7.2.3 Step3: Assign load to nodes                                                                    | 63         |
|   | 7.3        | Iso Parametric Coordination System Of Elements Example                                               | 64         |
|   |            | 7.3.1 Iso Parametric Coordination system for BarElement with two nodes                               | 64         |
|   | 7.4        | Inclined Frame Example                                                                               | 65         |
|   | 7.5        | Element Load Coordination System Example                                                             | 67         |
|   |            | 7.5.1 Example 1                                                                                      | 67         |
|   |            | 7.5.2 Example 2                                                                                      | 69         |
|   |            | 7.5.3 Example 3                                                                                      | 71         |
|   | 7.6        | Cantilever Beam (Console Beam) Example                                                               | 74         |
|   |            |                                                                                                    |            |
|   | 7.7        | Sections for BarElement                                                                              | 75         |
|   | 7.0        | 7.7.1 Example 1                                                                                      | 75         |
|   | 7.8        | Settlement Example                                                                                   | 76         |
|   | 7.9        | Bar Internal Force                                                                                   | 76         |
|   | 7.10       | Defining a full model                                                                                | 77         |
|   | 7.11       | Designing a truss                                                                                    | 78         |
|   | 7.12       | Influence Line                                                                                       | 78         |
|   | 7.13       | Transmission Tower                                                                                   | 78         |
|   |            |                                                                                                    |            |
| 8 | Code       | e Desgin Documentation and History                                                                   | <b>7</b> 9 |
|   | 8.1        | IElementHelper.AddStiffnessComponents()                                                              | 79         |
|   | 8.2        | MatrixPool                                                                                           | 79         |
|   |            |                                                                                                    |            |
| 9 | Misc       | ellaneous Topics                                                                                     | 81         |
|   | 9.1        | Solving Procedure                                                                                    | 81         |
|   |            | 9.1.1 Forming Full Stiffness, Load and Displacement Matrices                                         | 81         |
|   |            | 9.1.2 Applying Boundary Conditions and MPC elements                                                  | 82         |
|   |            | 9.1.3 Applying Boundary Conditions and MPC elements - new method                                     | 83         |
|   |            | 9.1.3.1 Step 1: Extract equations related to boundary conditions and constraints                     | 84         |
|   |            | 9.1.3.2 Step 3: Create Reduced Row Echelon Form (RREF) of Step 1                                     | 84         |
|   |            | 9.1.3.3 Step 4: Make pioneer members equal to -1 by multiplying whole row with a coefficient         |            |
|   |            | 9.1.3.4 Step 5: Insert each row into appropriated row of a <i>nxn</i> matrix where n is total number | -          |
|   |            | of DoFs                                                                                              | 85         |
|   |            | 9.1.3.5 Step 6: Remove extra columns                                                                 |            |
|   |            |                                                                                                    | 85         |
|   |            | 9.1.3.6 Notes                                                                                        | 85         |
|   | 0.2        | 9.1.3.7 Example                                                                                      | 85         |
|   | 9.2        | Install Debugger Visualizers                                                                         | 86         |
|   |            | 9.2.1 What is debugger visualizer                                                                    | 86         |
|   |            | 9.2.2 Installing debugger visualizers inside Visual Studio                                           | 87         |

| 9.3  | Partial End release of Bar Element |
|------|------------------------------------|
|      | 9.3.1 Beam Behaviour               |
| Com  | mon Objects                        |
| 10.1 | Force                              |
|      | 10.1.1 Fx                          |
|      | 10.1.2 Fy                          |
|      | 10.1.3 Fz                          |
|      | 10.1.4 Mx                          |
|      | 10.1.5 My                          |
|      | 10.1.6 Mz                          |
| 10.2 | Displacement                       |
|      | 10.2.1 Dx                          |
|      | 10.2.2 Dy                          |
|      | 10.2.3 Dz                          |
|      | 10.2.4 RX                          |
|      | 10.2.5 Ry                          |
|      | 10.2.6 Rz                          |
| 10.3 | LoadCase                           |
| 10.4 | LoadCombination                    |
|      | 10.4.1 Examples                    |
| 10.5 | Point                              |
|      | 10.5.1 X                           |
|      | 10.5.2 Y                           |
|      | 10.5.3 Z                           |
| 10.6 | Vector                             |
|      | 10.6.1 X                           |
|      | 10.6.2 Y                           |
|      | 10.6.3 Z                           |
| 10.7 | CauchyStressTensor                 |

## **CHAPTER**

## **ONE**

## **UNDER CONSTRUCTION**

This documentation is under construction. And some of documented features (like telepathy link or  $\dots$ ) is not implemented in main library.

## **ELEMENTS AVAILABLE**

## 2.1 Finite Elements

## 2.1.1 BarElement

## **2.1.1.1 Overview**

A bar element is referred to an 1D element, which only have dimension in one direction. It's features in an quick overview:

1. It can act as frame, beam, truss or shaft - see *Behaviours* section.

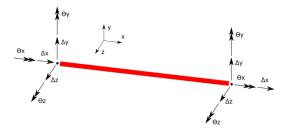

Fig. 1: DoFs of BarElement acting as a Frame

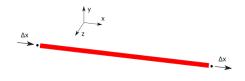

Fig. 2: DoFs of BarElement acting as a Truss

- 2. It can have a cross section see *Cross Section* section.
- 3. It can have a material see *Material* section.
- 4. Several types of loads are possible to be apply on them see *Applicable Loads* section.

- 5. It Does have a local coordination system, apart from global coordination system see *Coordination Systems* section.
- 6. It is possible to find internal force of it see *Internal Force And Displacement* section.
- 7. It can connect to nodes regarding partial fixity conditions see Partial End Release section.

#### 2.1.1.1.1 Behaviours

BarElement.Behaviour property is an enum flag (enum flag means an enum that can have several values at same time). It can be set to frame, beam, truss, shaft etc. The possible behaviours for the BarElement is:

• BarElementBehaviour.EulerBernoulyBeamY: Beam in Y direction based on Euler-Bernouly theory. DoFs are shown in below image:

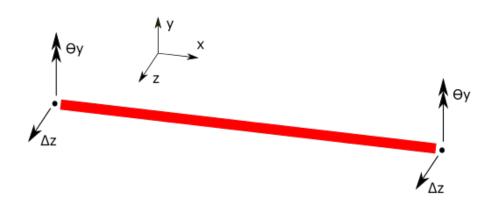

DoFs of BarElementBehaviour.EulerBernoulyBeamY

• BarElementBehaviour.EulerBernoulyBeamZ: Beam in Z direction based on Euler-Bernouly theory. DoFs are shown in below image:

DoFs of BarElementBehaviour.EulerBernoulyBeamZ

• BarElementBehaviour.TimoshenkoBeamY: Beam in Y direction based on Timoshenko's theory (shear deformation). DoFs are shown in below image:

DoFs of BarElementBehaviour.TimoshenkoBeamY

• BarElementBehaviour.TimoshenkoBeamZ: Beam in Z direction based on Timoshenko's theory (shear deformation). DoFs are shown in below image:

DoFs of BarElementBehaviour.TimoshenkoBeamZ

• BarElementBehaviour.Truss: Only axial load carrying. DoFs are shown in below image:

DoFs of BarElementBehaviour.Truss

• BarElementBehaviour. Shaft: Only torsional moment carrying. DoFs are shown in below image:

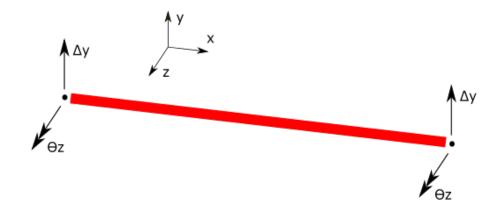

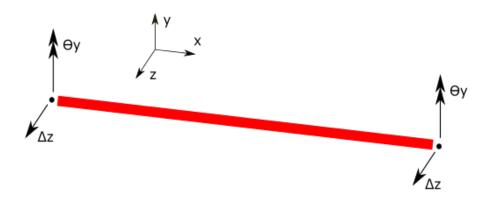

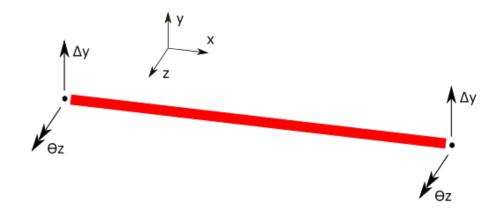

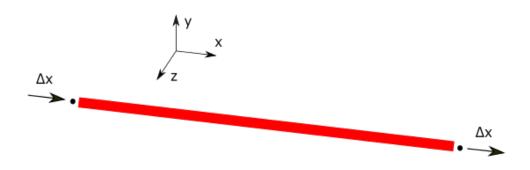

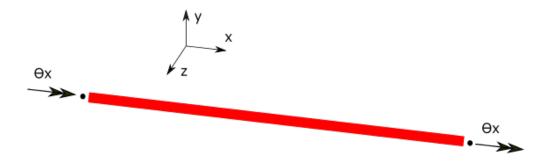

#### DoFs of BarElementBehaviour.Shaft

These behaviours can be combined, for example a truss member should only have a Truss behaviour, but a 3d frame member does have two beam behaviour in Y and Z directions, a truss behaviour and a shaft behaviour, (all these behaviours at the same time).

This is an example which makes a BarElement with truss behaviour which in real acts as a truss member that only can carry axial load:

```
var bar = new BarElement();
bar.Behaviour = BarElementBehaviour.Truss;
```

There is another utility static class named BarElementBehaviours which contains predefined combination behaviours for BarElement which is more user (developer) friendly than original enum flag. This is example usage of BarElementBehaviours class:

```
var bar = new BarElement();
bar.Behaviour = BarElementBehaviours.FullFrame;
```

Which is exactly equal to:

```
var bar = new BarElement();
bar.Behaviour = BarElementBehaviour.Truss | BarElementBehaviour.BeamYEulerBernoulli |

→BarElementBehaviour.BeamZEulerBernoulli | BarElementBehaviour.Shaft;
```

So better to use BarElementBehaviours unless needed manually define combination of behaviours.

• BarElementBehaviours.FullBeam and BarElementBehaviours.FullBeamWithShearDefomation:

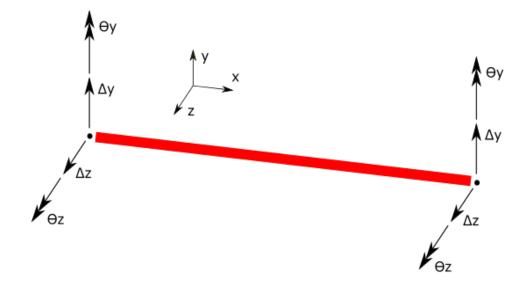

DoFs of BarElementBehaviours.FullBeam and BarElementBehaviours.FullBeamWithShearDefomation

• BarElementBehaviours.FullFrame and BarElementBehaviours.FullFrameWithShearDeformation:

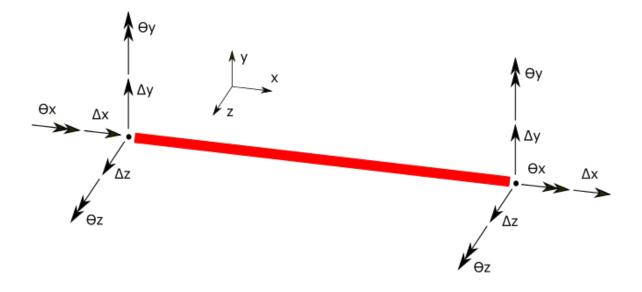

 $\begin{tabular}{ll} DoFs & of & Bar Element Behaviours. Full Frame & and & Bar Element Behaviours. Full Frame With Shear Deformation & Bar Element Behaviours. Full Frame & Bar Element Behaviours. Full Frame & Bar Element Behaviours$ 

#### 2.1.1.1.2 Cross Section

BarElement is modelled as a 1D element, and it needs to have geometrical values of it's cross section (like A, Iy, Iz, etc.). BarElement.CrossSection does define a cross section for BarElement. The type Base1DSection is base class that is used for defining a cross section for bar element. This class is a general class which can gives every information of section's geometric properties at specific location of length of element. All other cross sections of bar element are inherited from Base1DSection class.

#### UniformParametric1DSection

Inherited from Base1DSection, defines a uniform section for the BarElement. Uniform section means that section does not change along the length of bar. Parametric means that properties are parametrically defined one by one. for example if we have a circular section, with  $Iy = Iz = J/2 = 1e-6 \text{ m}^4$ ,  $A = 2e-6 \text{ m}^4$  then:

```
var section = new UniformParametric1DSection();
section.A = 1e-4;
section.Iy = section.Iz = 1e-6;
section.J = 2e-6;

var bar = new BarElement();
bar.CrossSection = section;
```

**Hint:** Note that two properties Ay and Az of UniformParametric1DSection, are about shear areas of section and their value will not be used unless BarElement have one of `TimoshenkoBeam` behaviours.

#### UniformGeometric1DSection

Inherited from Base1DSection, defines a uniform section for the BarElement. Uniform section means that section does not change along the length of bar. Geometrix means that section properties are defined as polygon.

Important Note: In *UniformGeometric1DSection* it is only possible to define one polygon. if polygon contains nested holes etc., then it should convert to one polygon. See *Sections for BarElement* 

Important Note: The way that geoemtric properties are calculated for section is defined here: (https://en.wikipedia.org/wiki/Second\_moment\_of\_area#Any\_polygon). Maybe this method be not applicable to thin walled section.

Important Note: there is no analystical solution for findind torsional constant J for noncircular sections, in those cases user must set *UniformGeometric1DSection.JOverrided* property to correct value, otherwise polar area moment will be used (https://github.com/BriefFiniteElementNet/BriefFiniteElement.Net/issues/38)

Important Note: The geometric section is defined in Y-Z plane of local coordination system of element. the X axis in local coordination system is the beam length direction.

#### 2.1.1.1.3 Material

BarElement. Material property defines a material for this element. the type BaseMaterial is base class that is used for defining a material for a finite element. This class is a general class which can gives every information of section's materials at specific location of length of element.

#### **UniformIsotropicMaterial**

This class is inherited from BaseMaterial and defines a uniform material for the finite elements. Uniform material means that material does not change along the length of bar. Parametric means that properties are parametrically defined. for example if we have a steel material, with Elastic module = 210 GPa = 210e9 Pa, and Poisson's ratio = 0.3 then:

```
using BriefFiniteElement.Elements
using BriefFiniteElement.Materials

var material = UniformIsotropicMaterial.CreateFromYoungPoisson(210e9, 0.3);
var bar = new BarElement();

bar.Material = material;
```

## 2.1.1.1.4 Applicable Loads

There are several loads currently applicable to `BarElement`. *UniformLoad*, *ConcentratedLoad* and *PartialNonUniformLoad* are applicable loads.

## 2.1.1.1.5 Coordination Systems

## **Local Coordination System**

Local coordination system for BarElement has tree axis that we name x', y' and z'.

TODO with images

#### Relation of global and local system

"The global axes are brought to coinside with the local member axes by seauence of rotation about y, z and x axes respectively. This is referred to an y-z-x transformation." ref[0].

Imagine a bar element with start node N1 located at (x1, y1, z1) and end node N2 located at (x2,y2,z2). Four steps are needed to find the directions of the local axis x'-y'-z':

• Step 1:

Move the element in a way that N1 be placed at origins of global system. TODO: Image

• Step 2:

Rotate global system about global Y axis rotated X axis goes under element length (shown as in image below). Note that if element is vertical (e.g. x1 = x2 and y1 = y2 and z1 z2) no need to do this step. TODO: Image

• Step 3:

Rotate the system from previous step about it's Z axis in a way that X axis go exactly through same direction of element's length (shown as in image below). TODO: Image

• Step 4:

If element have any custom web rotation, do rotate system about it's X axis by: TODO: Image

the result system is local system of bar element.

code for transforming local to global is in https://github.com/BriefFiniteElementNet/BriefFiniteElement.Net/blob/e46bf72ca4c49f592b2762487ff1169704658164/Sources/BriefFiniteElementNet/Utils/CalcUtil.cs#L899

code is ported from MATLAB code. from book 'MATLAB Codes for Finite Element Analysis' by 'A. J. M. Ferreira', section 8.3 (First 3D frame example) page 107 (111 of 236)

#### **Iso Parametric Coordination System**

Apart from local and global coordination systems for elements, there is another system based on isoparametric formulation/representation, which is used extensively in finite element method. In BFE also in many places instead of local coordinate system, the iso parametric coordination is used.

### Iso Parametric Coordination system for BarElement with two nodes

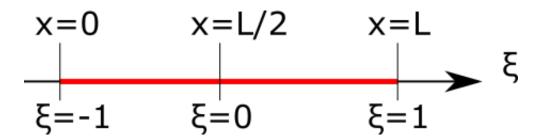

Based on

- At the beginning point of the element, where x=0 the iso parametric coordinate is =-1
- At the central point of the element, where x=L/2, and L is length of elements, the iso parametric coordinate is =0
- At the end point of the element, where x=L, and L is length of elements, the iso parametric coordinate is =1

In bar element with two nodes the relation between isoparamtric coordinate and local x coordinate is:

$$x = (+1)*L/2$$
 and subsequently  
=  $(2*x-L)/L$ 

#### Iso Parametric Coordination system for BarElement with more than two nodes

There is no simple formula to show relation of and x in elements with more than two nodes, but there is a method for conversion between local coordinate system and isoparametric coordination system BarElement. LocalCoordsToIsoCoords and BarElement.IsoCoordsToLocalCoords which works right with any number of node. As this method is defined in base Element class, input and output of these is double array, but as BarElement is one dimensional element, then only first member of array have value and that is X or .

ref[1]: Finite Element Analysis: Theory and Programming by by C Krishnamoorthy p.243

#### 2.1.1.1.6 Internal Force And Displacement

After solving the Model, BarElement will have some internal forces. Internal force at each location of element can be different and it can be retrieved with method BarElement.GetInternalForceAt and BarElement.GetExactInternalForceAt both methods gives the internal force at specified iso parametric coordinate. The difference between BarElement.GetInternalForce and BarElement.GetExactInternalForce is that BarElement.GetInternalForceAt only consider nodal displacement for internal force but Exact one (GetExactInternalForceAt) also considers effect of elemental loads (like distributed loads) in element in addition to nodal displacements. Internal force means 3 forces and 3 moments: axial load (Fx), two shear loads (Fy,Fz), torque moment (Mx) and two biaxial moments (My,Mz) which are shown in picture:

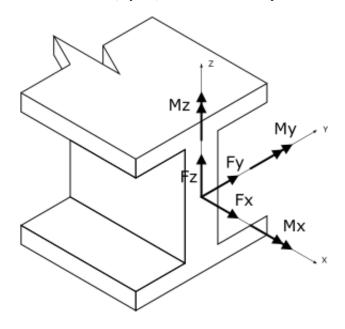

Note that value returned from this method is in element's local coordination system.

For example the beam below with both ends fixed, after solve does not have any nodal displacement, so the standard FEM formula D\*B\*u will return 0, so BarElement.GetInternalForceAt for this example returns 0, but BarElement.GetExactInternalForceAt at middle will not return zero...

```
var model = new Model();
  Node n1, n2;

model.Nodes.Add(n1 = new Node(0, 0, 0) { Constraints = Constraints.Fixed });
  model.Nodes.Add(n2 = new Node(1, 0, 0) { Constraints = Constraints.Fixed });

var elm = new BarElement(n1, n2);

elm.Section = new BriefFiniteElementNet.Sections.UniformParametric1DSection(a: 0.01, iy: 0.01, iz: 0.01, j: 0.01);
  elm.Material = BriefFiniteElementNet.Materials.UniformIsotropicMaterial.

CreateFromYoungPoisson(210e9, 0.3);

var load = new Loads.UniformLoad();

load.Case = LoadCase.DefaultLoadCase;
```

(continues on next page)

(continued from previous page)

```
load.CoordinationSystem = CoordinationSystem.Global;
load.Direction = Vector.K;
load.Magnitude = 10;

elm.Loads.Add(load);
model.Elements.Add(elm);

model.Solve_MPC();

var f1 = elm.GetInternalForceAt(0);
var f2 = elm.GetExactInternalForceAt(0);
```

TODO: internal displacement

#### 2.1.1.1.7 Partial End Release

By default connection of BarElement into end nodes are rigid, e.g. all DoFs of BarElement are connected to end node, but there are some situation that there is need for partial connections.

BarElement.NodalReleaseConditions defines the partial end release of BarElement on each of it's nodes. Also BarElement.StartReleaseCondition and BarElement.EndReleaseCondition uses this property to get/set release conditions for start and end nodes:

```
/// <summary>
/// Gets or sets the connection constraints od element to the start node
/// </summary>
public Constraint StartReleaseCondition
{
    get { return _nodalReleaseConditions[0]; }
    set { _nodalReleaseConditions[0] = value; }
}

/// <summary>
/// Gets or sets the connection constraints od element to the end node
/// </summary>
public Constraint EndReleaseCondition
{
    get { return _nodalReleaseConditions[_nodalReleaseConditions.Length - 1]; }
    set { _nodalReleaseConditions[_nodalReleaseConditions.Length - 1] = value; }
}
```

There are 3 properties for BarElement for taking end releases into consideration:

" public Constraint StartReleaseCondition{get;set;} public Constraint EndReleaseCondition{get;set;} public Constraint[] NodalReleaseConditions{get;set;} "

StartReleaseCondition Gets or sets the release condition to first node, EndReleaseConditionGets or sets the release condition to last node and NodalReleaseConditions Gets or sets the release condition to all nodes (it is an array).

## 2.1.1.1.8 Related Examples to BarElement

**TODO** 

## 2.1.2 TriangleElement

## 2.1.2.1 Overview

A triangle element is referred to a 2D element, which only have dimension in two direction. It's features in an quick overview:

1. It can act as thin shell, thick shell, plate bending or membrane - see *Behaviours* section.

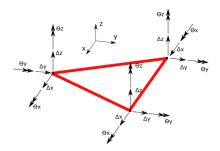

Fig. 3: DoFs of TriangleElement acting as a Shell

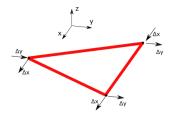

Fig. 4: DoFs of TriangleElement acting as a Membrane

- 2. It can have a cross section see *Cross Section* section.
- 3. It can modeled as PlaneStress or PlainStrain see Membrane Formulation section.
- 4. It can have a material see *Material* section.
- 5. Several types of loads are possible to be apply on them see *Applicable Loads* section.
- 6. It Does have a local coordination system, apart from global coordination system see *Coordination Systems* section.
- 7. It is possible to find internal force of it see *Internal Force* section.

ref[1] "Development of Membrane, Plate and Flat Shell Elements in Java" by Kaushalkumar Kansara available from https://theses.lib.vt.edu/theses/available/etd-05142004-234133/unrestricted/Thesis.pdf

ref[2] "AN EXPLICIT FORMULATION FOR AN EFFICIENT TRIANGULAR PLATE-BENDING ELEMENT" by JEAN-LOUIS BATOZ

#### **2.1.2.1.1 Behaviours**

TriangleElement.Behaviour property is an enum flag (enum flag means an enum that can have several values at same time). It can be set to ThinShell, TODO etc. The possible behaviours for the TriangleElement is:

• TriangleElementBehaviour.Membrane: Membrane behaviour for in-plane displacement. DoFs are shown in below image:

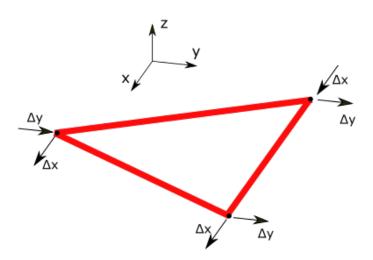

DoFs of TriangleElementBehaviour.PlateBending

The mathematic formulation of this behaviour is based on standard CST (Constant Stress/Strain Triangle) element.

• TriangleElementBehaviour.PlateBending: PlateBending behaviour for in-plane rotations and out of plane displacements. DoFs are shown in below image:

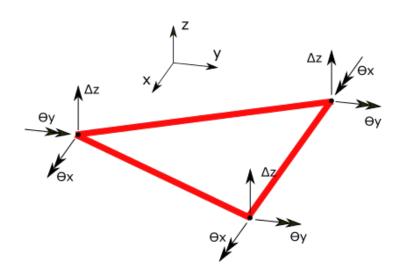

DoFs of TriangleElementBehaviour.PlateBending

• TriangleElementBehaviour.DrillingDof: behaviour for out of plane rotations. DoFs are shown in below image:

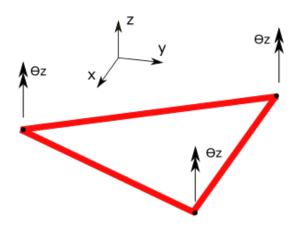

DoFs of TriangleElementBehaviour.DrillingDof

The mathematic formulation of this behaviour is based on DKT (Discrete Kirchhoff Triangle) element.

These behaviours can be combined, for example a Membrane member should only have a Membrane behaviour, but a thin shell member does have behaviour of platebending and a membrane behaviour (both at the same time).

This is an example which makes a TriangleElement with plate bending behaviour which in real acts as a plate bending member that only can carry normal loads and in plate bendings:

```
var tri = new TriangleElement();
tri.Behaviour = TriangleElementBehaviour.ThinPlate;
```

There is another utility static class named TriangleElementBehaviours which contains predefined combination behaviours for TriangleElement which is more user (developer) friendly than original enum flag. This is example usage of TriangleElementBehaviours class:

```
var tri = new TrignaleElement();
tri.Behaviour = TriangleElementBehaviours.ThinShell;
```

Which is exactly equal to:

So better to use TriangleElementBehaviours unless needed manually define combination of behaviours.

• TriangleElementBehaviours.ThinShell and TriangleElementBehaviours.ThickShell:

DoFs of TriangleElementBehaviours.ThinShell and TriangleElementBehaviours.ThickShell

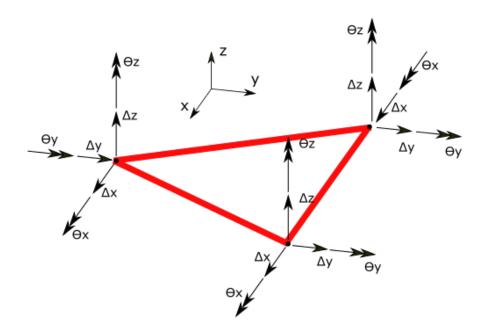

#### 2.1.2.1.2 Cross Section

TriangleElement is modelled as a 2D element, and it needs to have thickness values of it's cross section. TriangleElement. Section does define a cross section for TriangleElement. The type Base2DSection is base class that is used for defining a cross section for triangle element. This class is a general class which can gives every information of section's geometric properties at specific location of surface of element. In this case Base2DSection gets the isometric location of any arbitrary point and returns the thickness of section at that point. All other cross sections of triangle element are inherited from Base2DSection class.

## **UniformParametric2DSection**

Inherited from Base2DSection, defines a uniform section for the TriangleElement. Uniform section means that section thickness or probably other geometric properties does not change along the surface of trignale. Parametric means that properties are parametrically defined one by one. for example if we have a section, with thickness = 1 cm then:

```
var section = new Base2DSection();
section.Thickness = 0.01;
var tri = new TriangleElement();
tri.CrossSection = section;
```

#### 2.1.2.1.3 Material

TriangleElement.Material property defines a material for this element. the type BaseTriangleMaterial is base class that is used for defining a material for bar element. This class is a general class which can gives every information of section's materials at specific location of surface of element. All other materials of triangle section are inherited from BaseTriangleMaterial class.

#### **UniformParametricTriangleMaterial**

This class is inherited from BaseTriangleMaterial and defines a uniform material for the triangle element. Uniform material means that material does not change along the surface of triangle. Parametric means that properties are parametrically defined (like `UniformParametricTriangleMaterial.E` and `UniformParametricTriangleMaterial.G`). for example if we have a steel material, with E = 210 GPa, G = 80 GPa then:

```
var steelMaterial = new UniformParametricTriangleMaterial();
steelMaterial.E = 210e9;//210 * 10^9 Pas
steelMaterial.G = 80e9;//80 * 10^9 Pas

var tri = new TriangleElement();
tri.Material = steelMaterial;
```

## 2.1.2.1.4 Applicable Loads

There are several loads currently applicable to `TriangleElement`.

#### **Uniform Load**

Uniform load is a uniform, per length load in [N/m^2] dimension, which is applied on the bar element.

[image]

The uniform load have three components, Ux, Uy, Uz which is per length force component in X, Y and Z directions. Please note that if coordination system of load is set to global, Ux and Uy and Uz will be in global directions, else will be in element's local coordination system. TODO: uniform load changed

Example:

#### **Concentrated Load**

Concentrated load is a single concentrated load which is applying in a point which exists on the BarElement's length.

Example:

## **Trapezoidal Load**

Trapezoidal load is a linearly varying load, with specific start and end, which is applied on the bar element. This is more general than UniformLoad

#### 2.1.2.1.5 Coordination Systems

## **Local Coordination System**

Local coordination system for TriangleElement has tree axis that we name x, y and z.

## Relation of global and local system

local axis x is parallel with the point that connects node [0] to node [1] of element.

local axis z is normal to triangle's surface.

local axis y is normal to both x and z.

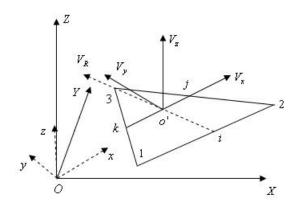

Fig. 5: local coordination system of TriangleElement

This formulation (and image above) taken from Development of Membrane, Plate and Flat Shell Elements in Java from author Kansara, Kaushalkumar available from https://vtechworks.lib.vt.edu/handle/10919/9936

## 2.1.2.1.6 Internal Force

After solving the Model, TriangleElements will have some internal forces. Internal force at each location of element can be different and it can be catched with method TriangleElement.GetInternalForce. with get the location that you need the internal force as input. Internal force means membrane and bending tensors which are shown in picture: TODO show with returned axis directions

Note that value returned from this method is in element's local coordination system. to convert to global system: TODO

#### 2.1.2.1.7 Membrane Formulation

#### **TODO**

Note that only when Behavior contains the Membrane, this property is takken into account.

#### 2.1.3 TetrahedronElement

Tetrahedron element is only volume element in BFE.

# DoFs Tetrahedron element in BFE does have four nodes, each one for one corner of tetrahedron. The tetrahedron element only support 3 translational DoF for each node.

#### 2.1.4 Intro

Usually a Frame Element in referred to an element which is consisted of two beam elements in two bending directions, a truss element for axial load carying and a rod to carry the torsion load.

# Deprecated This class is Deprecated, use BarElement instead

# DoFs Frame element in BFE does have two nodes, one for starting node and one for end node. Each node have 6 DoFs in global coordination system.

# Properties The properties of frame element splits into three categories:

## Mechanical Properties: - FrameElement2Node.E: Elastic modulus of frame element, in [Pas] unit. - FrameElement2Node.G: Shear modulus of frame element, in [Pas] unit. measured with a formula regarding elastic modulus as poison's ration of material. ## Geometrical Properties: There are two different ways to define geometrical properties of a FrameElement2Node, note that if you define geometrical properties one by one, set `FrameElement2Node. UseOverridedProperties = true`:

#### • Define each geometrical property one by one:

- FrameElement2Node.A: area of element's cross section, in [m]^2 dimension
- FrameElement2Node.Ay: shear area of element's cross section, in local y direction, in [m]^2 dimension. only used if `ConsiderShearDeformation == true`
- FrameElement2Node.Az: shear area of element's cross section, in local z direction, in [m]^2 dimension. only used if `ConsiderShearDeformation == true`
- FrameElement2Node.Iy: The Second Moment of Area of section regard to Z axis. in [m]^4 dimension.
- FrameElement2Node.Iz: The Second Moment of Area of section regard to Y axis. in [m]^4 dimension.
- FrameElement2Node.J: The polar moment of inertial. in [m]^4 dimension.

#### Define a polygon for FrameElement2Node.Geometry

- FrameElement2Node.Geometry: A polygon, in Y-Z 2d space, which describes the geometry of cross section in Y-Z coordinate system. Note: Ay and Az are note calculated from Geometry

## Modelling Properties: - FrameElement2Node.WebRotation: Determines the additional rotation amount of element around its X direction in clockwise (TODO: or ccw?) direction. - FrameElement2Node.UseOverridedProperties: determines whether calculations should calculates geometrical properties from FrameElement2Node.Geometry, or from other properties (like A, Iy, Iz, etc). - FrameElement2Node.HingedAtStart: determines whether connection of beam at start point is hinged, or it is fixed. This is different than fixing DoFs in start node. - FrameElement2Node.HingedAtEnd: determines whether connection of beam at end point is hinged, or it is fixed. This is different than fixing DoFs in end node.

## 2.1.5 Intro

Triangle element is only area or surface element in BFE. It is consist of a CST (Constant Stress (and Strain) Triangle) element for in plane loads, and a DKT (Discrete Kirchhoff Triangle) element for carying out off plane loads and moments and also an additional stiffness for drilling DoF.

# Deprecated This element is Deprecated, use TriangleElement instead

# DoFs Triangle element in BFE does have three nodes, each one for a corner of triangle in 3D space. Each node have 6 DoFs in global coordination system.

# Properties The properties of Triangle element:

#### **## Mechanical Properties:**

Elastic Modulus: Elastic Modulus measures in [Pascal] or [Pas] PoissonRatio: poisson ratio, in [0,0.5] range, dimension less

#### **## Geometrical Properties:**

Thickness: Thickness of element, measures in [m] unit

#### **## Modelling properties:**

#### Behavior: Determines the behaviour of element, three possible values: (by default is ThinShell)

FlatShellBehaviour.ThinPlate: based on discrete Kirchhoff theory, only plate bending behaviour FlatShell-Behaviour.Membrane: The membrane, only in-plane forces, no moments. Only membrane behavior. Flat-ShellBehaviour.ThinShell: The thin shell, based on discrete Kirchhoff theory, combination of Plate and Membrane

# MembraneFormulationType: Determines the formulation type of membrane. only if Behaviour is either Membrane or ThinShell, then this property does taken into account. Two possible values:

MembraneFormulation.PlaneStress: plane stress situation MembraneFormulation.PlaneStrain: plane strain situation

AddDrillingDof: neither DKT and CST elements does have stiffness in rotation DOF about element's local Z axis. If this is set to true, based on solution provided in ref[1], an additional stiffness in rotation DoF about local Z axis is added to element.

#### ## Notes:

# References ref[1] "Development of Membrane, Plate and Flat Shell Elements in Java" by Kaushalkumar Kansara available from https://theses.lib.vt.edu/theses/available/etd-05142004-234133/unrestricted/Thesis.pdf ref[2] "AN EXPLICIT FORMULATION FOR AN EFFICIENT TRIANGULAR PLATE-BENDING ELEMENT" by JEAN-LOUIS BATOZ

There are several finite elements available in library. Each finite element does provide stiffness, mass and damp matrices. Their difference with special elements is that normal elements does provide stiffness, mass and damp matrices and usually have material, geometrical properties (like section on thickness). Finite elements are inherited from BriefFiniteElement.Elements.Element class.

#### **Overview of Finite Elements available:**

· BarElement: A 1D, 2 noded element

• TriangleElement: A 2D, 3 noded element

• TetrahedronElement: A 3D, 4 noded element

## 2.2 MPC Elements

## 2.2.1 RigidElement

RigidElement is an MpcElement, with virtually infinite stiffness. Nodes contained in a RigidElement have no relative displacement regarding eachother. Best usecase is rigid diaphragm in structures. Some other use cases of rigid element can be found at: https://mashayekhi.iut.ac.ir/sites/mashayekhi.iut.ac.ir/files//files\_course/lesson\_16.pdf

This does represents a nondeformable element or element with infinite stiffness which does not deform. For more info see <a href="http://www.codeproject.com/Articles/850733/RigidElements-in-BriefFiniteElement-NET">http://www.codeproject.com/Articles/850733/RigidElements-in-BriefFiniteElement-NET</a>

ref[1]: http://www.edwilson.org/book-wilson/07-cons~1.doc

TODO: an appropriated image

## 2.2.2 VirtualSupport

VirtualSupport is an MpcElement, that can fix any free dofs of model. Technically there is no difference between using *Node.Constraint* and *VirtualSupport* element in these two version of code, both will have exactly same result after solve:

```
for(var i = 0;i < 10;i ++)
{
         model.Nodes[i].Constraint = Constraints.FixedDx;
         model.Nodes[i].Settlements = new Displacement(0.1,0,0,0,0,0);
}</pre>
```

but the second one will let user to define settlements for specific LoadCases. Or set some constraints for only specific load cases. for example it is possible to have set constraint in loadcase *A* when rigid elements are applied only in analysing with load case *B*.

## 2.2.3 HingLink

HingLink is an MpcElement which connects only translational DoFs of nodes together. There is a restriction where node's location must be same (exactly same) otherwise it throws exception. example usage are connecting a slab into beam with simple connection. where slab for example have 4 nodes, and 4 column in corners each one have 2 nodes, total nodes are 12 nodes and top nodes of columns are connected to slab, each with a separate hing link.

hing link is some sort of link that connects two nodes to each other, but only connect their Dx, Dy, Dz together not rotations of them. Limitation is that both nodes should have same location. Using this sort of link, it is possible to model end release in Shells, etc.

## 2.2.4 TelepathyLink

TelepathyLink is an MpcElement, That partially connect Dofs of several nodes together. Final result is equal displacement in connected nodes. like its name, the nodes will have telepathy with each other in terms of displacement.

Best example can be a hing that binds displacement DoFs of two nodes in same location together but doest not bind their rotational DoFs so they can each rotate individually and connection will be a hing connection.

`TelepathyLink` is kind of connection that connects two DoF s of two different nodes in a way that both of those DoF s will have same displacement. Note that it is different than RigidElement, one difference is that it can partially connect nodes to each other, but RigidElement binds all DoF s of nodes together. Another difference is if a Node have only rotation, then all other nodes will have displacement also (can you imagine?), but with this link, all connected nodes will have only rotation. When you connect two rotational DoF of two different nodes, it is like you connected those DoFs with gears.

Hint: all types of partiall connection of elements to nodes are able to be modeled with TelepathyLink.

## 2.2.4.1 Example 1: partial end release of a 5 meter beam

This example creates a TelepathyLink that connect three nodes in a way that Dx of all nodes will be equal after analysis, also Dy and Dz but not Rx, Ry and Rz.

```
var n1 = new Node(0,0,0);
var n2 = new Node(0,0,0);
var n3 = new Node(5,0,0);

var bar = new BarElement(n2,n3);
var link = new TelepathyLink();
link.UseForAllLoads = true;
link.Nodes.Add(n1, n2);
link.BindDx = link.BindDy = link.BindDz = true;
link.BindRx = link.BindRy = link.BindRz = false;
```

## 2.2.4.2 Example 2: Cog (TODO add image and code)

Imagine two nodes each one is connected to center of a cog, and two cogs are connected with another cog in between, then the two nodes will have same rotational displacement, and this connection can be modeled with *TelepathyLink*.

MPC elements or Multi-Point Constraint elements, are kind of virtual elements that binds several DoFs of a model together and reduces the overall number of independent DoFs using technique MPC (Multi-Point Constraints) and Master/Slave model. All MPC elements are inherited from BriefFiniteElement.Elements.MpcElement.

### Overview of special elements available:

- TelepathyLink: Partially binds DoFs of several nodes together
- RigidElement: An non-deformable element with virtually infinite  $(\infty)$  stiffness
- VirtualConstraint: An element that virtually binds its nodes into ground and make them support nodes.

more info: https://mashayekhi.iut.ac.ir/sites/mashayekhi.iut.ac.ir/files//files\_course/lesson\_16.pdf

MpcElement have a feature than can be taken into account in particular loads. For example when analyzing a Model against Eq. loads, a rigid diaphragm (with infinite stiffness) can be considered. This rigid diaphragm should not be

2.2. MPC Elements 23

applied when model is solving against other loads like Dead or Live loads. There are three properties for MpcElement class regarding this feature:

• MpcElement.UseForAllLoads

It is false by default, if set to true then MpcElement will be applied in every situation and all loads. Set this to true, when MpcElement should be considered against all loads.

• MpcElement.AppliedLoadCases

By defaults is empty, MpcElement will be applied when structure is analysing with LoadCases inside this.

• MpcElement.AppliedLoadTypes

By defaults is empty, MpcElement will be applied when structure is analysing with a LoadCase which have a Load-Case.LoadType which is present inside this.

Example 1: An MpcElement (rigid element) which connect several nodes and only taken into account with loads with type of Eq.

```
var model = new Model();
//TODO: Initaite nodes and elements
//Pseudu code:
// foreach roof:
// make a rigid element, bind nodes in the roof's surface
// set each rigid element's:
// MpcElement.UseForAllLoads = false;
// MpcElement.AppliedLoadTypes.Add(LoadType.Quake);
```

In this model there are TODO number of roofs, that are only considered when Eq. loads are applied.

**CHAPTER** 

**THREE** 

## LOADS AVAILABLE

TODO image

## 3.1 Elemental Loads

## 3.1.1 ConcentratedLoad

ConcentratedLoad in namespace BriefFiniteElementNet.Loads, is a concentrated load which can apply on 1D (like BarElement), 2D (like TriangleElement) or 3D (like TetrahedronElement) elements.

#### 3.1.1.1 Force

ConcentratedLoad.Force which is a Force property, defines the amount of force that is applied on the element body.

#### 3.1.1.2 IsoPoint

The iso-parametric location of force inside element's body

## 3.1.1.3 CoordinationSystem

ConcentratedLoad.CoordinationSystem which is a enum typed property, defines the coordination system of load. It can only have two different values of CoordinationSystem.Global or CoordinationSystem.Local:

- CoordinationSystem.Global: The load is assumed in global coordination system
- CoordinationSystem.Local: The load is assumed in local coordination system of element that load is applied to (each element type have different local coordination system which is stated in appropriated section).

Look at *Element Load Coordination System Example* for more information on how to use.

## 3.1.2 UniformLoad

UniformLoad in namespace BriefFiniteElementNet.Loads, is a constant distributed load which can apply on 1D (like BarElement), 2D (like TriangleElement) or 3D (like TetrahedronElement) elements. Self weight loads are good examples that can be modeled with this type of load.

Here are examples illustrated in image (note that many of these loads are not available in this library!)

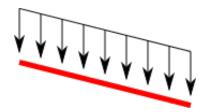

Fig. 1: UnformLoad applying on a BarElement's body

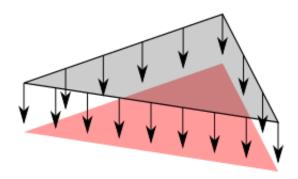

Fig. 2: UnformLoad applying on a TriangleElement's body

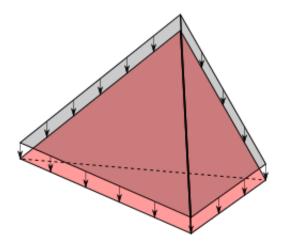

Fig. 3: UnformLoad applying on a TetrahedronElement's body

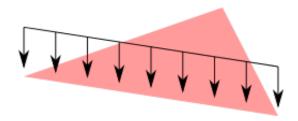

Fig. 4: UnformLoad applying on one of a TriangleElement's edges

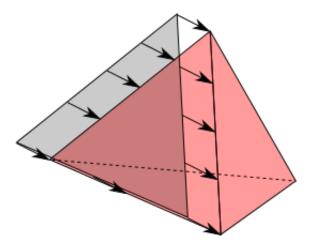

Fig. 5: UnformLoad applying on one of a TetrahedronElement's faces

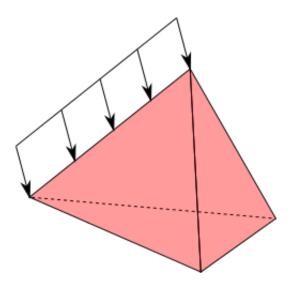

Fig. 6: UnformLoad applying on one of a TetrahedronElement's edges

3.1. Elemental Loads 27

## 3.1.2.1 Magnitude

UniformLoad. Magnitude which is a double property of UniformLoad, defines the Magnitude of uniform load. Based on UniformLoad is applied on what element, the dimension is different:

- If it is applied on a 1D element like BarElement, then the dimension is [N/m]
- If it is applied on a 2D element like TriangleElement, then the dimension is [N/m^2]
- If it is applied on a 3D element like TetrahedronElement, then the dimension is [N/m^3]

### 3.1.2.2 Coordination System

UniformLoad.CoordinationSystem which is a enum typed property of UniformLoad, defines the coordination system of uniform load. It can only have two different values of CoordinationSystem.Global or CoordinationSystem.Local:

- CoordinationSystem.Global: The load is assumed in global coordination system
- CoordinationSystem.Local: The load is assumed in local coordination system of element that load is applied to (each element type have different local coordination system which is stated in appropriated section).

Look at Element Load Coordination System Example for more information on how to use.

## 3.1.2.3 LoadDirection (Obsolete: see Direction)

UniformLoad.LoadDirection which is a enum typed property of UniformLoad, defines the direction of uniform load. It can only have three different values of LoadDirection.X or LoadDirection.Y or LoadDirection.Z.

Look at examples section for more information on how to use.

TODO: obsolete the enum LoadDirection and use a vector for more enhanced usage.

#### 3.1.2.4 Direction

UniformLoad.Direction which is a property of UniformLoad with type of Vector, defines the direction of uniform load. An instance of Vector class defines a vector in 3d space with three components of X, Y and Z. Note that length of vector is not takken into account, only its direction is used.

Look at examples section and definition of local CoordinationSystem in BarElement, TriangleElement, etc. for more information on how to use.

## 3.1.3 PartialNonUniformLoad

PartialNonUniformLoad in namespace ``BriefFiniteElementNet.Loads``, is a varying distributed load which can apply on 1D (like BarElement), 2D (like TriangleElement) or 3D (like TetrahedronElement) elements.

Here are examples illustrated in image:

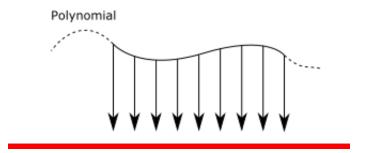

Fig. 7: PartialNonUniformLoad applying on a BarElement

## 3.1.3.1 SeverityFunction

Severity function which defines how much is the amount of load in each iso location. For example a linear varying load from xi = -0.5 to xi = +0.5 and start magnitude = 100 N/m and end magnitude 50 N/m, severity function in -0.5 equals 100 and severity function +0.5 equals 50

#### 3.1.3.2 StartLocation

Isoparametric coordination of start location of load on the element. all members of TrapezoidalLoad.StartIsoLocations must be in range [-1,+1].

#### 3.1.3.3 EndLocations

Isoparametric coordination of end location of load on the element. all members of TrapezoidalLoad.EndIsoLocations must be in range [-1,+1].

## 3.1.3.4 Coordination System

PartialNonUniformLoad.CoordinationSystem which is a enum typed property of PartialNonUniformLoad, defines the coordination system of trapezoidal load. It can only have two different values of CoordinationSystem. Global or CoordinationSystem.Local:

- CoordinationSystem.Global: The load is assumed in global coordination system
- CoordinationSystem.Local: The load is assumed in local coordination system of element that load is applied to (each element type have different local coordination system which is stated in appropriated section).

#### 3.1.3.5 Example 1: Linear Varying load

For load shown in the image:

first need to calculate isoparametric coords of locations (see see *Iso Parametric Coordination System Of Elements Example* section for more info)

"var load = new PartialNonUniformLoad(); //creating new instance of load load. SeverityFunction = Mathh. SingleVariablePolynomial. From Points(-1/3, 2000, 2/3, 1000); //this is a totally linear load, defined from two points. since it is partial, need to tell be the span this load is applied

load.StartLocation = new IsoPoint(-1/3); //set locations of trapezoidal load load.EndLocation = new IsoPoint(2/3); //set locations of trapezoidal load ``

3.1. Elemental Loads 29

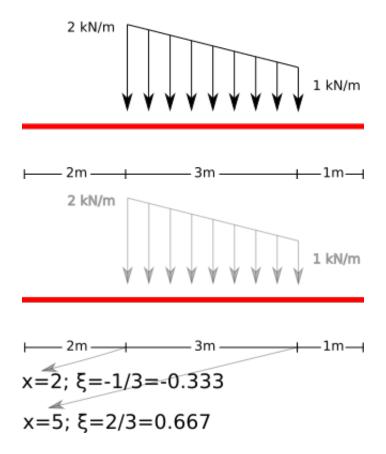

## 3.1.4 PartialNonUniformLoad

*BriefFiniteElementNet.Loads.PartialNonUniformLoad* class represents a nonuniform load on an element's body. Partial means not covering whole element's body, but only one region and nonuniform means load severity changes along any location. The partial part of element is defined in iso parametric coordination system.

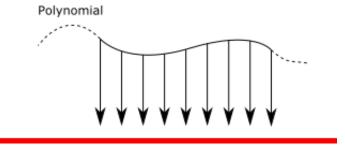

Fig. 8: PartialNonUniformLoad applying on a BarElement

#### 3.1.4.1 StartIsoLocations

Isoparametric coordination of start location of load on the element in isoparametric coordination system.

#### 3.1.4.2 EndlsoLocations

Isoparametric coordination of end location of load on the element in isoparametric coordination system.

#### 3.1.4.3 Coordination System

Same as *UniformLoad.CoordinationSystem*, PartialNonUniformLoad.CoordinationSystem defines the coordination system of load. It can only have two different values of CoordinationSystem.Global or CoordinationSystem.Local:

- CoordinationSystem.Global: The load is assumed in global coordination system
- CoordinationSystem.Local: The load is assumed in local coordination system of element that load is applied to (each element type have different local coordination system which is stated in appropriated section).

Look at examples section for more information on how to use.

#### 3.1.4.4 Direction

PartialNonUniformLoad.Direction which is a property with type of Vector, defines the direction of trapezoidal load. An instance of Vector class defines a vector in 3d space with three components of X, Y and Z. Note that length of vector is not taken into account, only its direction is used.

Look at examples section and definition of local CoordinationSystem in BarElement, TriangleElement, etc. for more information on how to use.

#### 3.1.4.4.1 Example 1 (BarElement)

Adding a PartialNonUniformLoad with:

- Magnitude of 100 [N/m]
- · Direction of Z
- Coordination System of global

to a BarElement:

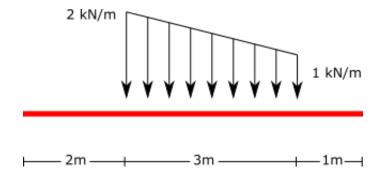

3.1. Elemental Loads 31

```
var bar = new BarElement();
                                                              //creating new instance of
\rightarrowelement
var load = new PartialTrapezoidalLoad();
                                                      //creating new instance of load
load.StartMagnitudes = new double[]{2000};
                                                      //set Magnitude at start
load.EndMagnitudes = new double[]{1000};
                                                              //set Magnitude at end
load.StartLocations = new double[]{-1+2/6};
                                                      //set locations of trapezoidal load
load.EndLocations = new double[]{1-1/6};
                                                              //set locations of
→trapezoidal load
load.Direction = Vector.K;
                                                                       //set direction
load.CoordinationSystem =
   CoordinationSystem.Global;
                                                                       //set coordination_
→ system
bar.Loads.Add(load);
                                                                               //apply_
→load to element
```

ElementLoad is a base class that can only apply on the Element. There are several ElementLoad s:

- UniformLoad: A uniform load that can apply on a Element or one of its faces or edges.
- PartialNonuniformLoad: A Partial varying load.
- ConcentratedLoad: A concentrated load that applies on a single point in *Element*'s body

## 3.2 NodalLoad

NodalLoad` is a concentrated load which can apply on a Node. TODO: documentation of BriefFiniteElement.NodalLoad

#### 3.2.1 NodalLoad.Force

#### 3.2.2 NodalLoad.LoadCase

#### 3.2.3 Examples

#### 3.2.3.1 Example 1

There are two types of load in general: NodalLoad and ElementLoad. NodalLoad does apply on nodes and only have concentrated load, but ElementLoad is abstract base class and does apply on elements instead of nodes. Image can shows the difference better:

All loads (including nodal and elemental) have LoadCase. See LoadCase and combinations for more info.

**CHAPTER** 

**FOUR** 

## **MATERIALS AVAILABLE**

# 4.1 UniformIsotropicMaterial

#### 4.1.1 Overview

inherited from BaseMaterial, this represents a **unifrom** and **isotropic** material:

- **uniform** means material properties are not varying throught the element's body, or in every location of element material properties are identical.
- **isotropic** means having identical values of a property in all directions

## 4.1.2 YoungModulus

UniformIsotropicMaterial. YoungModulus represents a value defining the Young's Modulus (aka. elastic modulus). The dimension is standard SI unit [Pas].

#### 4.1.3 PoissonRatio

UniformIsotropicMaterial.PoissonRatio represents a value defining the Poisson's ratio. Poisson's ratio is Dimensionless and has no SI unit.

#### 4.1.4 Mass Density

UniformIsotropicMaterial.Rho represents a value defining the Mass density. The dimension is standard SI unit [kg/m^3].

## 4.1.5 Damp Density

UniformIsotropicMaterial.Mu represents a value defining the Damp density. The dimension is standard SI unit [TODO].

## 4.1.6 static CreateFromYoungPoisson()

Creates a new instance of UniformIsotropicMaterial using Young's Modulus and Poisson's Ratio.

#### 4.1.6.1 Example

Create steel material with:

- Young's Modulus = 210 [GPa]
- Poisson's Ratio = 0.3

```
var e = 210e9;//210 gpa
var nu = 0.3;

var steelMat = UniformIsotropicMaterial.CreateFromYoungPoisson(e, nu);
```

## 4.1.7 static CreateFromYoungShear()

Creates a new instance of UniformIsotropicMaterial using Young's Modulus and Shear Modulus. Poisson's ratio is calculated based on this formula: G = E/(2\*(1-nu)) then: nu = e/(2\*G) - 1

#### 4.1.7.1 Example

Create steel material with:

- Young's Modulus = 210 [GPa]
- Shear Modulus = 79 [GPa]

```
var e = 210e9;//210 gpa
var g = 79e9;//79 gpa

var steelMat = UniformIsotropicMaterial.CreateFromYoungShear(e, g);
```

## 4.1.8 static CreateFromShearPoisson()

Creates a new instance of UniformIsotropicMaterial using Shear Modulus and Poisson's Ratio. Elastic modulus is calculated based on this formula: G = E/(2\*(1-nu)) then: E = G\*(2\*(1-nu))

#### 4.1.8.1 Example

Create steel material with:

- Shear Modulus = 79 [GPa]
- Poisson's Ratio = 0.3

```
var g = 79e9;//79 gpa
var nu = 0.3;

var steelMat = UniformIsotropicMaterial.CreateFromShearPoisson(g, nu);
```

# 4.2 UniformAnisotropicMaterial

#### 4.2.1 Overview

inherited from BaseMaterial, this represents a **unifrom** and **anisotropic** material:

- **uniform** means material properties are not varying throught the element's body, or in every location of element material properties are identical.
- anisotropic means having different mechanical properties in different directions

## 4.2.2 Properties

There are 9 properties with this class:

- Ex: Young's Modulus in element's local X direction
- Ey: Young's Modulus in element's local Y direction
- Ez: Young's Modulus in element's local Z direction
- NuXy, NuYx: Poisson's Ratio
- NuYz, NuZy: Poisson's Ratio
- NuZx, NuXz: Poisson's Ratio

Material defines the mechanical properties of elements. Materials all are inherited from BaseMaterial.

**CHAPTER** 

**FIVE** 

#### **GETTING STARTED**

# 5.1 Download source code of BriefFiniteElement.NET library

To download the source code there are three ways:

- 1. Use git client
- 2. Direct download source code

First way (using git client) is suggested as you have more control over source code and can keep source code sync with the latest source code on [github.com](https://www.github.com).

## 5.1.1 Using Git Client to Download the Source Code

We will use git for windows client over download the code. download and install client from [this link](https://gitforwindows.org/). After installation open the git-gui from either installed location or start menu:

Then click the "Clone Existing Repository" on the main window:

in next window, on the source location insert the git location of source code, this address is available at project main page on github.gom:

by the way currently it is: https://github.com/BriefFiniteElementNet/BFE.Net.git paste it into source location.

in destination location type the folder you want the source code be downloaded into, note that this folder will be created with git client and should not exists, and finally click clone:

then wait until download finishes. Only note that use latest version of git client. after download finished, the git GUI will show up. close it and check the destination folder, there should be plenty of files there:

## 5.1.2 Direct download source code

From project main page in github.com click clone or download button then click download zip:

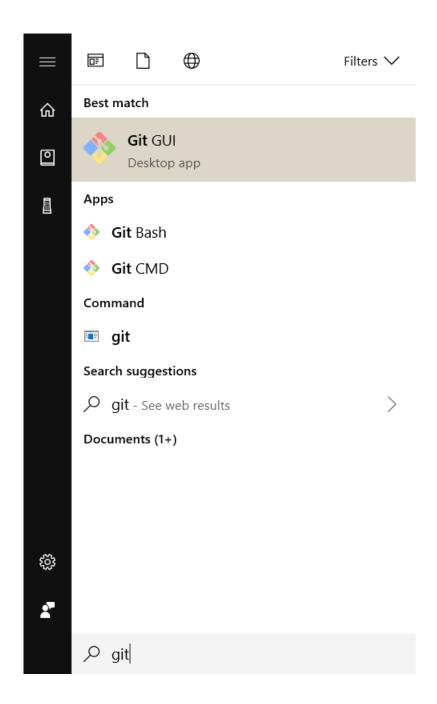

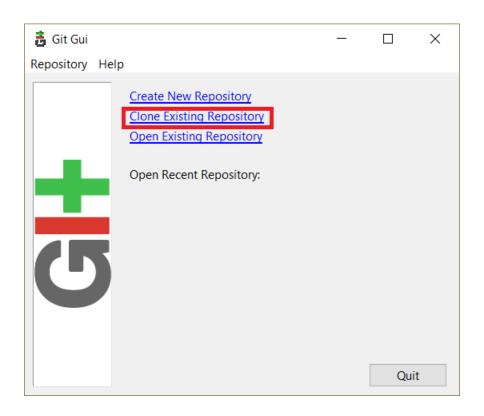

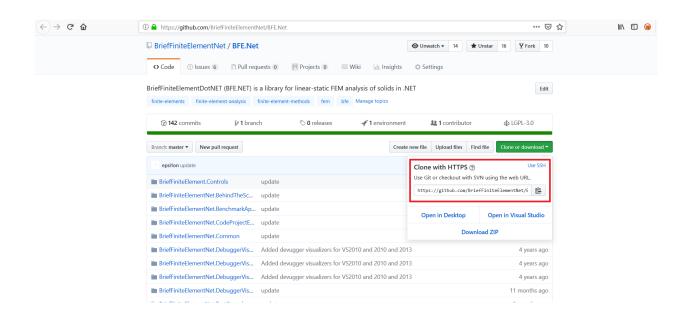

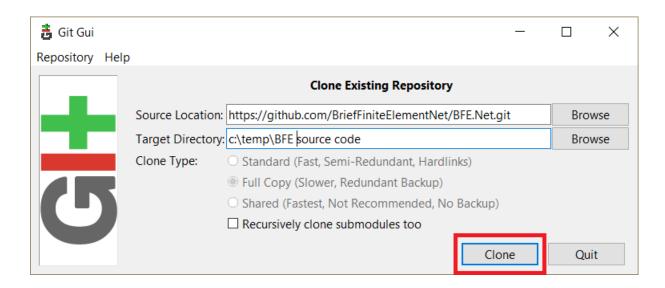

# 5.2 Create a project and compile BRiefFiniteElement from source code

After downloading the source code you should reference the main projects of bfe in your C# project. we will use Visual Studio 2015 in next. you can use any version of Visual Studio IDE including free express or community version. by the way it is downloadable from https://visualstudio.microsoft.com/. In next we will use visual Studio 2015...

Some users reported project does not build with Visual Studio 2017, there are some workarounds in (issue #42 on project on github).

## 5.2.1 Creating new project

After installation, Create a new C# application with name BfeTestApplication and type Console Application (Create New Solution in Visual Studio).

#### 5.2.2 Add BFE codes (projects) into solution

You should add the actual BFE core codes into your solution. (Adding existing project to Solution in Visual Studio) To add BFE code to your solution, do the following:

- 1- In Solution Explorer, select the solution.
- 2- On the File menu, point to Add, and click Existing Project.
- 3- In the Add Existing Project dialog box, locate the project you want to add, select the project file, and then click Open. you should add two projects to your solution:
- 1- BriefFiniteElementNet located at <root folder>\BriefFiniteElementNet\BriefFiniteElementNet.csproj
- $\hbox{$2$-$ BriefFiniteElementNet.Common located at $<$root folder>\BriefFiniteElementNet.Common.csproj } \\$

adding two projects,

after adding two projects, solution explorer tab in visual studio should looks like this:

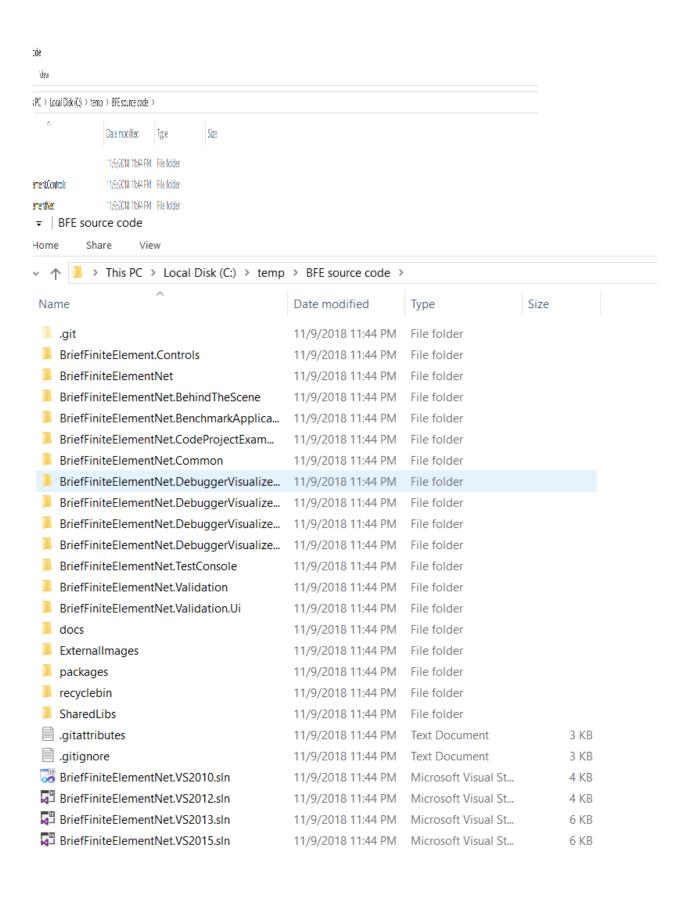

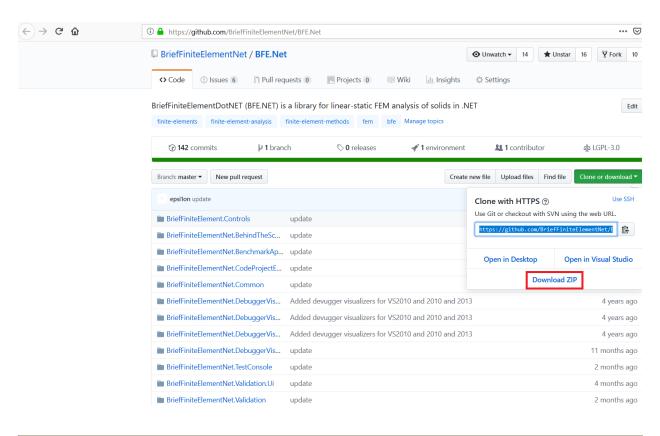

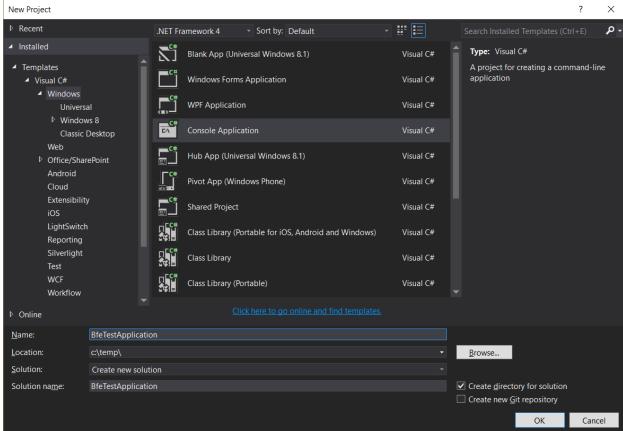

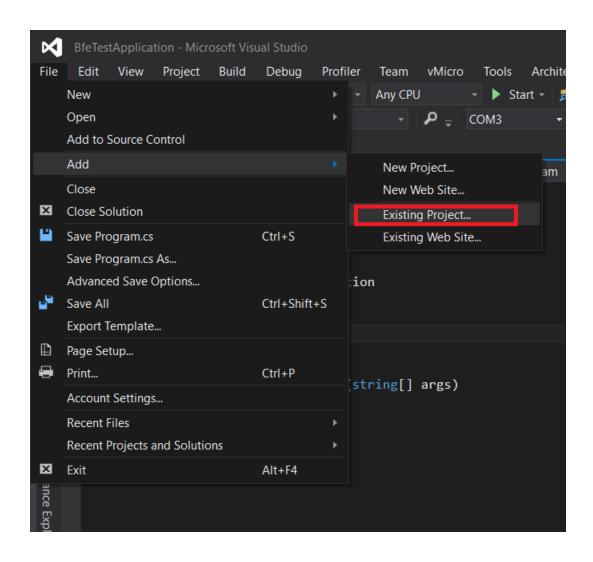

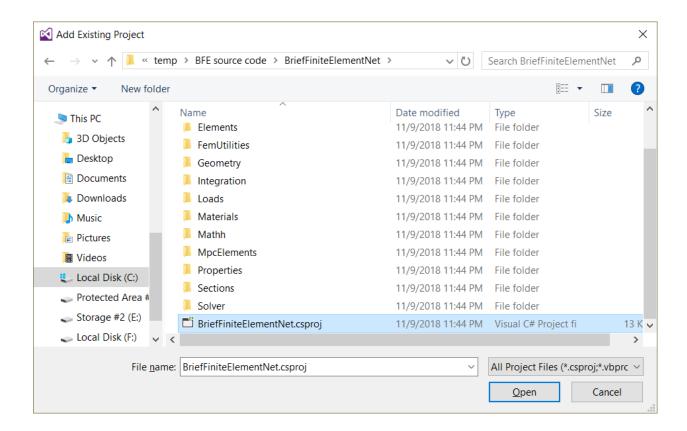

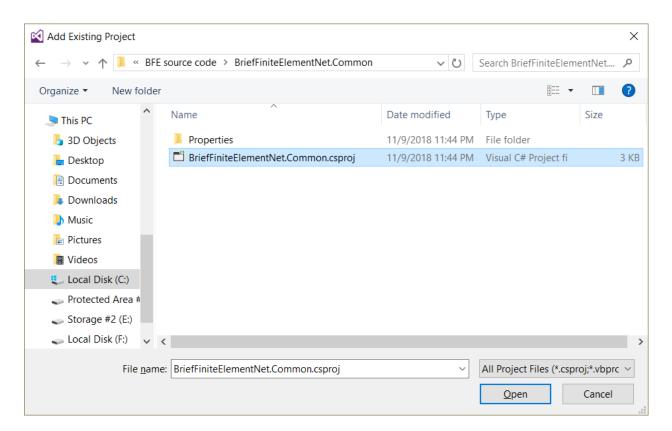

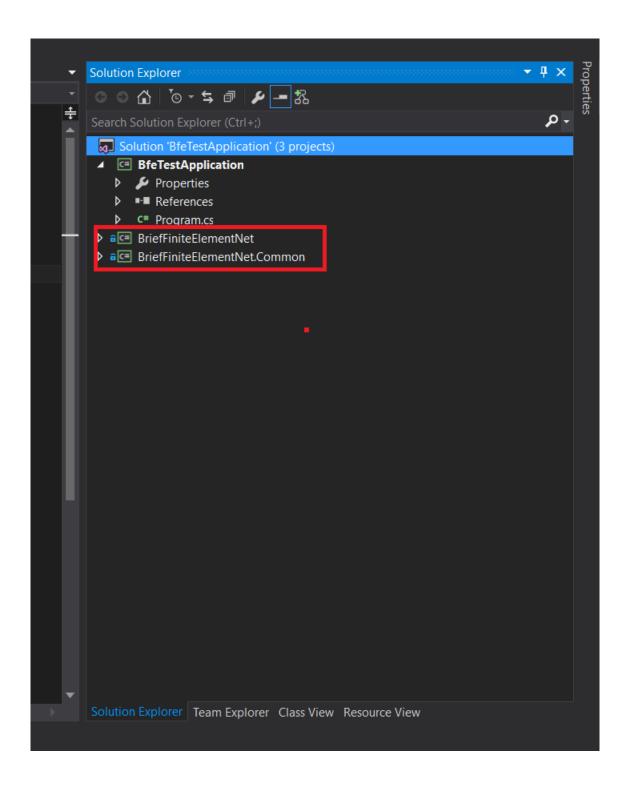

## 5.2.3 Add reference of BFE projects into first project

Now two C# projects BriefFiniteElementNet and BriefFiniteElementNet.Common are added to our solution. next we should add a reference of each one into first project named BfeTestApplication (More Info).

#### 5.2.4 Start Coding with BFE

Now things are ready to start coding. Open the Program.cs file in project BfeTestApplication inside Visual Studio, it should be something like this:

The static void Main(string[] args) method will execute once we start to execute the project. so we should add our code inside it:

```
//a console beam, totally fixed in start n1, totally free in end n2
// a load of 1000 N
var model = new BriefFiniteElementNet.Model();
Node n1, n2;
model.Nodes.Add(n1 = new Node(x:0.0, y:0.0, z:0.0)  { Constraints = Constraints.Fixed });
model.Nodes.Add(n2 = new Node(x:1.0, y:0.0, z:0.0)  { Constraints = Constraints.Released }
→);
var elm = new BarElement(n1, n2);
model.Elements.Add(elm);
elm.Section = new BriefFiniteElementNet.Sections.UniformParametric1DSection(a: 0.01, iy:
-8.3e-6, iz: 8.3e-6, j: 16.6e-6);//section's second area moments Iy and Iz = 8.3*10^{4}-6
\rightarrowarea = 0.01
elm.Material = BriefFiniteElementNet.Materials.UniformIsotropicMaterial.
→ CreateFromYoungPoisson(210e9, 0.3);//Elastic mudule is 210e9 and poisson ratio is 0.3
var load = new BriefFiniteElementNet.NodalLoad();
var frc = new Force();
frc.Fz = 1000;// 1kN force in Z direction
load.Force = frc;
n2.Loads.Add(load);
model.Solve_MPC();//or model.Solve();
var d2 = n2.GetNodalDisplacement();
Console.WriteLine("Nodal displacement in Z direction is {0} meters (thus {1} mm)", d2.DZ,
→ d2.DZ * 1000);//print the Dz of n2 into console
Console.WriteLine("Nodal rotation in Y direction is {0} radians (thus {1} degrees)", d2.
→RY, d2.RY * 180.0 / Math.PI);//print the Rz of n2 into console
Console.WriteLine("Press any key to continue");
Console.ReadKey();
```

also add two using directives on top of file:

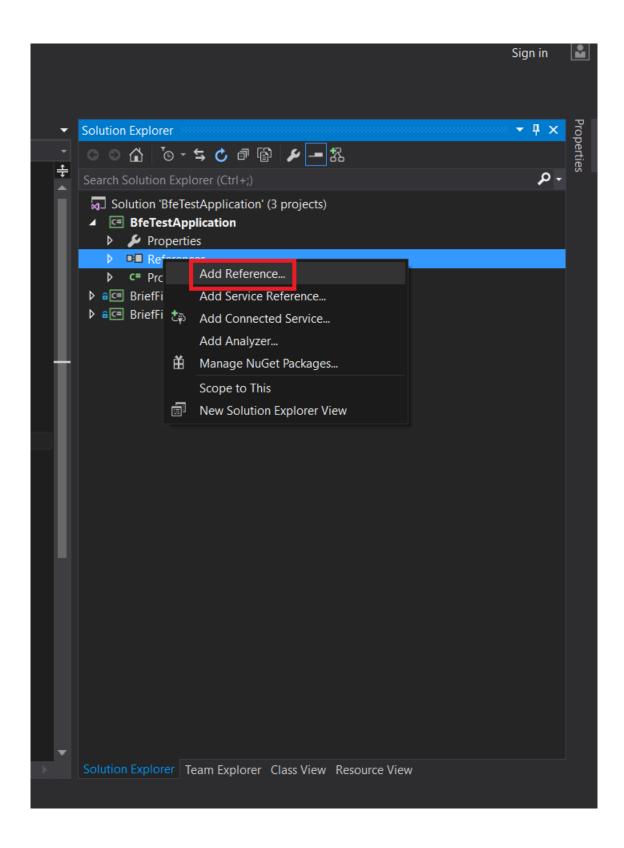

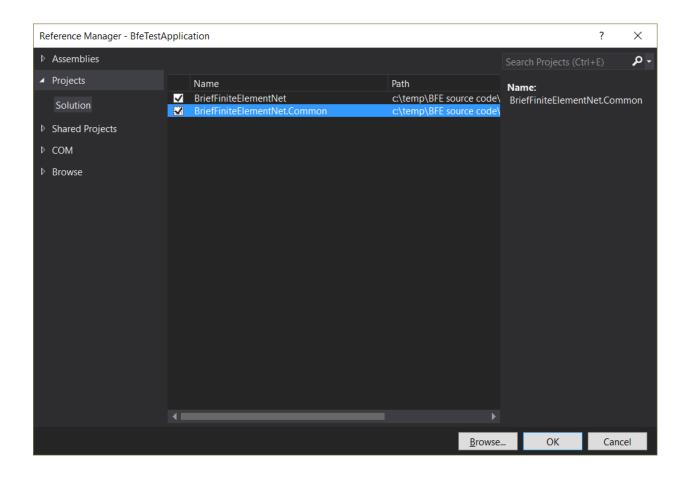

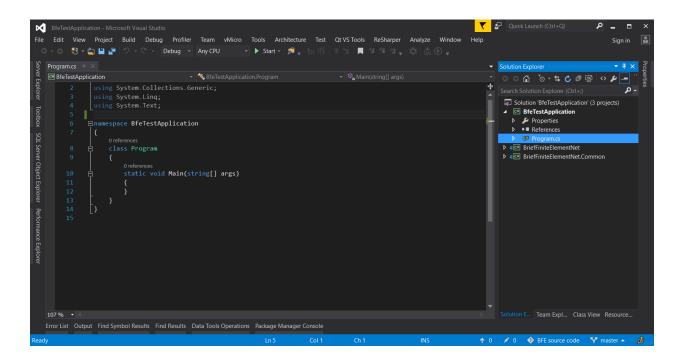

```
using BriefFiniteElementNet;
using BriefFiniteElementNet.Elements;
```

finally it should look like:

```
BfeTestApplication - Microsoft Visual Studio
    <u>E</u>dit <u>V</u>iew <u>P</u>roject <u>B</u>uild <u>D</u>ebug Profiler Tea<u>m</u> vMicro <u>T</u>ools Ar<u>c</u>hitecture Te<u>s</u>t Qt VS Tools <u>R</u>eSharper A<u>n</u>alyze <u>W</u>indow
  🕝 🕨 Start 🕶 🎜 👙 🔚 📭 🖫 🧏 🗐 🤺 🦄 🚵 🕦 💂

☐ BfeTestApplication

                                                                      BfeTestApplication.Program
               ⊡using System;
                using BriefFiniteElementNet;
                using BriefFiniteElementNet.Elements;
SQL Server Object Explorer
               □namespace BfeTestApplication
                     0 references
                     class Program
                         0 references
                         static void Main(string[] args)
                             // a load of 1000 N
                             var model = new BriefFiniteElementNet.Model();
                             Node n1, n2;
                             model.Nodes.Add(n1 = new\ Node(x:0.0,\ y:0.0,\ z:0.0)\ \{\ Constraints = Constraints.Fixed\ \})
                             model.Nodes.Add(n2 = new Node(x:1.0, y:0.0, z:0.0) { Constraints = Constraints.Released
                             var elm = new BarElement(n1, n2);
                             model.Elements.Add(elm);
                             elm.Section = new BriefFiniteElementNet.Sections.UniformParametric1DSection(a: 0.01, iy
                             elm.Material = BriefFiniteElementNet.Materials.UniformIsotropicMaterial.CreateFromYoung
                             var load = new BriefFiniteElementNet.NodalLoad();
                              frc.Fz = 1000;// 1kN force in Z direction
                              load.Force = frc:
```

Then we start debug by pressign F5 key or "Debug" menu, then "Start Debugging". console window should show up like this:

# 5.3 Install BFE.NET Nuget Library

Install-Package BriefFiniteElement.NET

This section is about getting started to use BFE.NET.

**CHAPTER** 

SIX

## INTRODUCTION

# 6.1 Introduction (What is BFE.NET)

Brief Finite Element DOT NET or BFE.NET is an open source, software library/framework which is written in C# programming language. This library makes .NET developers to simply be able to add some linear FEM capabilities (in solids and structures) into their software.

This library do not contains any all purpose graphical user interface yet so only way to use this library is to interact with it using C# language or other .NET based programming languages.

#### 6.2 BFE.NET Basics

Usually an FE (Finite Element) model is consists of a set of nodes, elements and loads. These three things are fundamentals in this Finite Element Method library. Nodes are points in the space and each elements is connected to a set of nodes, and loads are applying to either nodes or elements. This is an example of a pure FE model of a solid object:

#### TODO

BFE have a Object Oriented background. In BFE.NET, Whole model is an instance of Model class. The Model class is consisted of a list of Node Class, and a list of Element Class allowing user to analyze the model, get displacements of Nodes displacements and internal forces of Elements. Node class have a position in 3d space(X-Y-Z), Element class does have a type and have a list of nodes, and each Node or Element does have a list of loads which is applying to it. This combination makes vast modelling capabilities and organization.

# 6.3 Acknowledgement

This project is using/used these projects/files:

- CSParse.NET and some other codes from Christian Woltering for solving sparse linear system
- Helix 3D Toolkit for some 3D visualizations
- Formulation of considering shear deformation and partial end release in FrameElement2Node are ported from Matrix Structural Analysis (MSA)

# 6.4 Key Features

Key Features of BFE.NET:

- · Only analysis type is static and linear Finite Element Analysis of solids and structures
- Supports 'load case' and 'load combination' concepts
- 6 DoF per each Node
- Supports Full or partial restrains per node (inclined or skewed supports not supported)
- Ability to consider initial displacements (settlements)
- Serialize friendly classes! (almost all classes can be binary searialized/deserialized seamlessly)
- Available for .NET 3.5 Client Profile and higher
- Fully written in C# without any external dependencies
- Does have a very nice documentation (took plenty of time to make it!)
- Classes inside code are properly documented (in XML format)
- Highly optimized compressed column storage (CCS) sparse storage for large matrix operations (thanks to CSparse.NET library)
- Direct (Cholesky) and Iterative (Condugate Gradient CG) solvers for solving equation system
- Ability to make some pre checks to find fundamental errors in Model

## **EXAMPLES**

# 7.1 Small 3D Truss Example

In this example, I want to analyse a simple truss with 4 members as shown in figure.

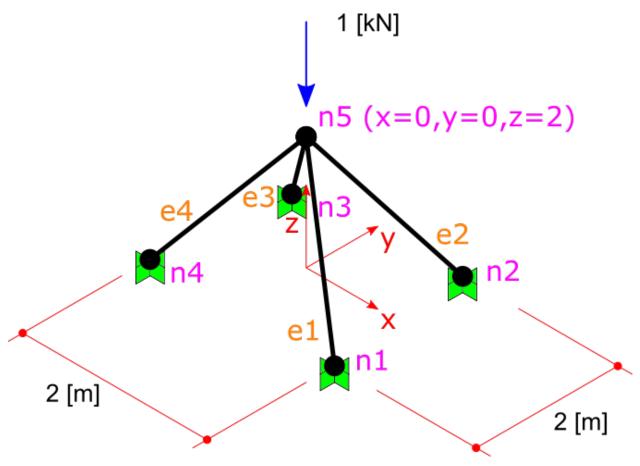

All members sections are the same, a square steel section with dimension of 3 cm. So the properties of members will be:

The area of SECTION:

$$A = 0.03m * 0.03m = 9 * 10^-4 m^2$$

The Elastic or Young Modulus of MATERIAL:

$$E = 210 \text{ GPa} = 210*10^9 \text{ Pa} = 210*10^9 \text{ N/M}^2$$

The Poison Ratio of MATERIAL:

```
? = 0.3
```

Please note that for truss member usually Poison ratio is not taken into account anywhere in calculation, so settings it to any value in (0,0.5) range will not change any part of the result, but setting to zero maybe cause some problem! so better to assume a usual value of 0.3 for it.

We should do these steps before we solve the model:

- Step1: Create Model, Members and Nodes.
- Step2: Add the Nodes and Elements to Model.
- Step3: Assign geometrical and mechanical properties to Elements.
- Step4: Assign Constraints to Nodes (fix the DoF s).
- Step5: Assign Load to Node.

And finally solve model with Model.Solve() method and then extract analysis results like support reactions or member internal forces or nodal deflections.

## 7.1.1 Step1: Create Model, Members and Nodes

We should create a Finite Element model first and then add members and nodes to it:

```
// Initiating Model, Nodes and Members
var model = new Model();
```

#### 7.1.1.1 Creating Nodes

We should create nodes like this. In BriefFiniteElement.NET, every node and element have a property of type string named Label and another one named Tag both of which are inherited from BriefFiniteElementNet.StructurePart. In every Model, Label of every member should be unique among all members (both Nodes and Elements) unless the Label be equal to null which is by default. In the below code, we are creating 5 nodes of truss and assigning a unique Label to each one.

```
var n1 = new Node(1, 1, 0);
n1.Label = "n1";//Set a unique label for node
var n2 = new Node(-1, 1, 0) {Label = "n2"};//using object initializer for assigning Label
var n3 = new Node(1, -1, 0) {Label = "n3"};
var n4 = new Node(-1, -1, 0) {Label = "n4"};
var n5 = new Node(0, 0, 1) {Label = "n5"};
```

#### 7.1.1.2 Creating Elements

Next we have to create the elements. In BriefFiniteElement.NET, the TrussElement and BarElement classes do represents a truss element in 3D. As TrussElement is old and obsolete, we use BarElement:

```
var e1 = new BarElement(n1, n5) { Label = "e1", Behavior = BarElementBehaviours.Truss };
var e2 = new BarElement(n2, n5) {Label = "e2", Behavior = BarElementBehaviours.Truss };
var e3 = new BarElement(n3, n5) {Label = "e3", Behavior = BarElementBehaviours.Truss };
var e4 = new BarElement(n4, n5) { Label = "e4", Behavior = BarElementBehaviours.Truss };
```

note that BarElement can be used as a frame too, so you should set the BarElement.Behavior to BarElementBehaviours.Truss in order to make it a truss member, else you will have a frame member instead of truss!

## 7.1.2 Step2: Add the Nodes and Elements to Model.

You can simply add the elements and nodes we created into the Model. Model has two members Model.Elements and Model.Nodes which both represents an IList<T> of nodes and members, plus an Add() method that accept several items:

```
model.Nodes.Add(n1, n2, n3, n4, n5);
model.Elements.Add(e1, e2, e3, e4);
```

Please note that if Node or Element's Label property is something else than null, then it should be unique among all nodes and elements, else you will receive an error when adding member with duplicated label into model.

## 7.1.3 Step3: Assign geometrical and mechanical properties to Elements

As elastic module for all members equals to 210 GPa and area of all members equals to 0.0009 m<sup>2</sup> we can set the element properties like this:

```
e1.Section = new Sections.UniformParametric1DSection() { A = 9e-4 };
e2.Section = new Sections.UniformParametric1DSection() { A = 9e-4 };
e3.Section = new Sections.UniformParametric1DSection() { A = 9e-4 };
e4.Section = new Sections.UniformParametric1DSection() { A = 9e-4 };
e1.Material = Materials.UniformIsotropicMaterial.CreateFromYoungPoisson(210e9, 0.3);
e2.Material = Materials.UniformIsotropicMaterial.CreateFromYoungPoisson(210e9, 0.3);
e3.Material = Materials.UniformIsotropicMaterial.CreateFromYoungPoisson(210e9, 0.3);
e4.Material = Materials.UniformIsotropicMaterial.CreateFromYoungPoisson(210e9, 0.3);
```

Note that for Truss behviour of BarElement, Poisson ratio is not used anywhere. That is only used to find shear modulus G of element which is used in shaft torsion behaviour only. but giving a value is mandatory and we simply use 0.3 as Poisson ratio here which would be good for any material as long as BarElement do not have Shaft behaviour.

## 7.1.4 Step4: Assign Constraints to Nodes (fix the DoF s)

Now, we should make some DoFs of structure fix in order to make analysis logically possible.

In BriefFiniteElement.NET, every node has 6 degree of freedom: X, Y, and Z rotations and X, Y, and Z translations. For a every truss model, we have to fix rotational DoFs for each Node (X,Y and Z rotation). Also the nodes 1 to 4 are also movement fixed, then nodes 1 to 4 should be totally fixed and node 5 should be rotation fixed. In BriefFiniteElement.NET, a struct named Constraint represents a constraint that is applicable to a 6 DoF node, it have Dx, Dy, Dz, Rx, Ry and Rz properties of type DofConstraint which is an enum and have two possible values 0 (Released) and 1 (Fixed). For making work easier, the Constraint struct has some predefined Constraints in its static properties for example Constraint.Fixed or Constraint.Free. Here is more detailed information:

| header "Property Name"    | Description                                                   |
|---------------------------|---------------------------------------------------------------|
| widths<br>15              | 15                                                            |
| Constraints Fixed         | All 6 DoFs are fixed                                          |
| Constraints.Released      | All 6 DoFs are released                                       |
| Constraints.MovementFixed | 3 translation DoFs are fixed and 3 rotation DoFs are released |
| Constraints.RotationFixed | 3 translation DoFs are released and 3 rotation DoFs are fixed |

We can fix DoFs of nodes 1 to 4 like this:

```
n1.Constraints = n2.Constraints = n3.Constraints = n4.Constraints = new_

Constraint(dx:DofConstraint.Fixed, dy:DofConstraint.Fixed, dz:DofConstraint.Fixed,

rx:DofConstraint.Fixed, ry:DofConstraint.Fixed, rz:DofConstraint.Fixed);
```

or:

```
n1.Constraints = n2.Constraints = n3.Constraints = n4.Constraints = Constraints.Fixed
```

and should fix the rotational DoFs of node 5:

```
n5.Constraints = Constraints.RotationFixed
```

## 7.1.5 Step5: Assign Load to Node

In BriefFiniteElement.NET, there is a struct named Force which represent a concentrated force in 3D space which contains of 3 force components in X, Y and Z directions and three moment components in X, Y and Z directions. It have 6 double properties named Fx, Fy, Fz, Mx, My and Mz that are representing the load components. There are also two properties of type Vector for this struct named Forces and Moments. On setting or getting, they will use the Fx, Fy, Fz, Mx, My and Mz to perform operations:

```
/// <summary>
/// Gets or sets the forces.
/// </summary>
/// <value>
/// The forces as a <see cref="Vector"/>.
/// </value>
public Vector Forces
{
    get
      {
        return new Vector(fx,fy,fz);
    }
    set
```

(continues on next page)

(continued from previous page)

```
this.fx = value.X;
this.fy = value.Y;
this.fz = value.Z;
}
```

Same is with Moments property. The Forces and Moments property do not actually store values in something other than 6 obvious properties.

As LoadCase and LoadCombination concepts are supported in BriefFiniteElement.NET, every Load should have a LoadCase. A LoadCase is simply a struct that has two properties: CaseName with string type and LoadType with LoadType type which is an enum and has some possible values:

The LoadType.Default is a load type that is created for built in usage in library and it do not meant to have meaning like Dead, Live, etc. The LoadCase struct has a static property named LoadCase.DefaultLoadCase:

Which represents a LoadCase with LoadType of Default and CaseName of null. We will call such a LoadCase as DefaultLoadCase. For simplicity of usage in BriefFiniteElement.NET everywhere that you'll prompt for a LoadCase, if you do not provide a LoadCase then the LoadCase is assumed DefaultLoadCase by the library. For example, when you want to assign a load to a node, you should provide a LoadCase for it, like this:

```
var load = new NodalLoad(new Force(0, 0, -1000, 0, 0, 0), new LoadCase("Case1",LoadType.

→Dead));
```

but if you do not provide the LoadCase in the above code like this:

```
var load = new NodalLoad(new Force(0, 0, -1000, 0, 0, 0));
```

then the load case will be assumed DefaultLoadCase by the library.

Ok, next we have to add 1KN load to node 5 like this, will do it with DefaultLoadCase:

And finally solve the model with model. Solve() method. Actually solving the model is done in two stages:

- First stage is creating stiffness matrix and factorizing stiffness matrix which will take majority of time for analysing
- Second phase is analysing structure against each load case which takes much less time against first stage (say for example 13 sec for first stage and 0.5 sec for second stage).

First stage is done in model.Solve() method and second stage will done if they'll be need to.

There are loads with different LoadCases that are applied to the Nodes and Elements. So the Node.GetSupportReaction() method have an overload which gets a LoadCombination and returns the support reactions based on the load combination. LoadCombination has a static property named LoadCombination.DefaultLoadCombination which has only one LoadCase in it (the DefaultLoadCase) with factor of 1.0. also everywhere that you should provide a LoadCombination, if you do not provide any, then DefaultLoadCombination will be considered by library. I've used DefaultLoadCase and DefaultLoadCombination in library to make working with library easier for people who are not familiar with load case and load combination stuff.

For getting the support reaction for the truss, we can simply call Node.GetSupportReaction() to get support reaction for every node:

```
Force r1 = n1.GetSupportReaction();
Force r2 = n2.GetSupportReaction();
Force r3 = n3.GetSupportReaction();
Force r4 = n4.GetSupportReaction();
```

The plus operator is overloaded for Force struct, so we can check the sum of support reactions:

```
Force rt = r1 + r2 + r3 + r4; //shows the Fz=1000 and Fx=Fy=Mx=My=Mz=0.0
```

The forces (Fx, Fy and Fz) amount should be equal to sum of external loads and direction should be opposite to external loads to satisfy the structure static equilibrium equations.

## 7.1.6 All Codes Together

This is all codes above for truss example.

Please note that these codes are available in BriefFiniteElementNet.CodeProjectExamples project in library solution. NOTE: below code is outdated, TODO update

```
public class SimpleTruss3D
{
   public static void Run()
   {
        // Initiating Model, Nodes and Members
        var model = new Model();
        // Initiating Model ();
```

(continues on next page)

(continued from previous page)

```
var n1 = new Node(1, 1, 0);
       n1.Label = "n1";//Set a unique label for node
       var n2 = new Node(-1, 1, 0) { Label = "n2" };//using object initializer for_
→assigning Label
       var n3 = new Node(1, -1, 0) { Label = "n3" };
       var n4 = new Node(-1, -1, 0) { Label = "n4" };
       var n5 = new Node(0, 0, 1) { Label = "n5" };
       var e1 = new BarElement(n1, n5) { Label = "e1", Behavior = BarElementBehaviours.
→Truss };
       var e2 = new BarElement(n2, n5) { Label = "e2", Behavior = BarElementBehaviours.
→Truss };
       var e3 = new BarElement(n3, n5) { Label = "e3", Behavior = BarElementBehaviours.
→Truss };
       var e4 = new BarElement(n4, n5) { Label = "e4", Behavior = BarElementBehaviours.
→Truss };
       model.Nodes.Add(n1, n2, n3, n4, n5);
       model.Elements.Add(e1, e2, e3, e4);
       var section = new BriefFiniteElementNet.Sections.UniformParametric1DSection() {__
\rightarrow A = 9e-4 };
       e1.Section = e2.Section = e3.Section = e4.Section = section;
       var material = BriefFiniteElementNet.Materials.UniformIsotropicMaterial.
e1.Material = e2.Material = e3.Material = e4.Material = material;
       n1.Constraints = n2.Constraints = n3.Constraints = n4.Constraints = Constraints.
⊸Fixed:
       n5.Constraints = Constraints.RotationFixed;
       var force = new Force(0, 0, -1000, 0, 0, 0);
       n5.Loads.Add(new NodalLoad(force));//adds a load with LoadCase of
→ DefaultLoadCase to node loads
       model.Solve_MPC();
       var r1 = n1.GetSupportReaction();
       var r2 = n2.GetSupportReaction();
       var r3 = n3.GetSupportReaction();
       var r4 = n4.GetSupportReaction();
       var rt = r1 + r2 + r3 + r4; //shows the Fz=1000 and Fx=Fy=Mx=My=Mz=0.0
```

(continues on next page)

(continued from previous page)

```
Console.WriteLine("Total reactions SUM :" + rt.ToString());
}
```

console result after executing:

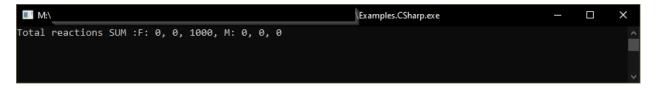

#### **Console Output**

Example 1: Simple 3D truss with four members

Total reactions SUM: F: 0, 0, 1000, M: 0, 0, 0

# 7.2 LoadCase and LoadCombination Example

In Finite Element, there is a thing named Force or Load. Also there are

There are two concepts named LoadCase and LoadCombination in this library and many other softwares. A `LoadCase` defines the group of loads. For example, in structure below there is a "dead" load and a "live" load, and two "earthquake" loads, in X and Y direction on *n4* node:

The LoadCase struct have a nature property (an enum type) and a title property (with string type). LoadNature can be: Default, Dead, Live, Snow, Wind, Quake, Crane and Other.

#### So there can be 4 LoadCases for this example:

- case 1: Nature = Dead, Title = "D1"
- case 2: Nature = Live, Title = "L1"
- case 3: Nature = Quake, Title = "Qx"
- case 4: Nature = Quake, Title = "Qy"

We will do these steps before solving model:

- Step1: Create Model, prepair and add Elements and Nodes
- Step2: Assign Constraints to Nodes (fix the DoF s).
- Step3: Assign Load to Node.

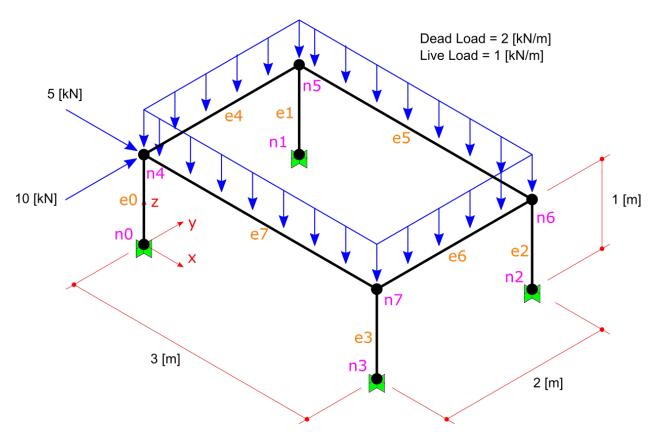

Fig. 1: Model with 4 type of load

## 7.2.1 Step1: Create Model, prepair and add Elements and Nodes

To make the model, elements and loads:

```
//source code file: LoadCombExample.cs, project: BriefFiniteElementNet.
→ CodeProjectExamples
var model = new Model();
model.Nodes.Add(new\ Node(0, 0, 0) \{ Label = "n0" \});
model.Nodes.Add(new Node(0, 2, 0) { Label = "n1" });
model.Nodes.Add(new Node(4, 2, 0) { Label = "n2" });
model.Nodes.Add(new Node(4, 0, 0) { Label = "n3" });
model.Nodes.Add(new\ Node(0, 0, 1) \{ Label = "n4" \});
model.Nodes.Add(new\ Node(0, 2, 1) \{ Label = "n5" \});
model.Nodes.Add(new\ Node(4, 2, 1) \{ Label = "n6" \});
model.Nodes.Add(new Node(4, 0, 1) { Label = "n7" });
var a = 0.1 * 0.1; //area, assume sections are 10cm*10cm rectangular
var iy = 0.1 * 0.1 * 0.1 * 0.1 / 12.0;//Iy
var iz = 0.1 * 0.1 * 0.1 * 0.1 / 12.0;//Iz
var j = 0.1 * 0.1 * 0.1 * 0.1 / 12.0;//Polar
var e = 20e9;//young modulus, 20 [GPa]
var nu = 0.2;//poissons ratio
var sec = new Sections.UniformParametric1DSection(a, iy, iz, j);
var mat = Materials.UniformIsotropicMaterial.CreateFromYoungPoisson(e, nu);
model.Elements.Add(new BarElement(model.Nodes["n0"], model.Nodes["n4"]) { Label = "e0", __

Section = sec, Material = mat});
model.Elements.Add(new BarElement(model.Nodes["n1"], model.Nodes["n5"]) { Label = "e1", _
→Section = sec, Material = mat });
model.Elements.Add(new BarElement(model.Nodes["n2"], model.Nodes["n6"]) { Label = "e2", _
→Section = sec, Material = mat });
model.Elements.Add(new BarElement(model.Nodes["n3"], model.Nodes["n7"]) { Label = "e3",__
→Section = sec, Material = mat });
model.Elements.Add(new BarElement(model.Nodes["n4"], model.Nodes["n5"]) { Label = "e4", قرائلة المعالمة المعالمة المعال
Section = sec, Material = mat });
model.Elements.Add(new BarElement(model.Nodes["n5"], model.Nodes["n6"]) { Label = "e5", ____
→Section = sec, Material = mat });
model.Elements.Add(new BarElement(model.Nodes["n6"], model.Nodes["n7"]) { Label = "e6",
→Section = sec, Material = mat });
model.Elements.Add(new BarElement(model.Nodes["n7"], model.Nodes["n4"]) { Label = "e7", ر

→Section = sec, Material = mat });
```

## 7.2.2 Step2: Assign Constraints to Nodes (fix the DoF s)

```
model.Nodes["n0"].Constraints =
  model.Nodes["n1"].Constraints =
   model.Nodes["n2"].Constraints =
    model.Nodes["n3"].Constraints =
    Constraints.Fixed;
```

## 7.2.3 Step3: Assign load to nodes

This is main purpose of this example, the LoadCase and LoadCombination types. In framework every Load does have a property named LoadCase. this LoadCase property will help us to distribute all Loads into groups. We want to do this because we should solve the model for each LoadCase separately. In this example we will create 4 load cases:

- 1. a load case with name d1 and load type of dead for dead loads on top horizontal elements
- 2. a load case with name 11 and load type of live for live loads on top horizontal elements
- 3. a load case with name qx and load type of quake for 5kN concentrated force applied to n4 node
- 4. a load case with name qy and load type of quake for 10kN concentrated force applied to n4 node

```
var d_case = new LoadCase("d1", LoadType.Dead);
var l_case = new LoadCase("l1", LoadType.Dead);
var qx_case = new LoadCase("qx", LoadType.Quake);
var qy_case = new LoadCase("qy", LoadType.Quake);
```

Then we should create two distributed loads for top beams:

```
var d1 = new Loads.UniformLoad(d_case, -1 * Vector.K, 2e3, CoordinationSystem.Global);
var l1 = new Loads.UniformLoad(l_case, -1 * Vector.K, 1e3, CoordinationSystem.Global);

var qx_f = new Force(5000 * Vector.I, Vector.Zero);
var qy_f = new Force(10000 * Vector.J, Vector.Zero);
```

note that we've set the load case of these two loads by passing d\_case and 1\_case into constructor of Loads. UniformLoad class.

Next we will add d1 and 11 and two other nodal lo loads to all top elements. you should note that adding same load to more that one element is possible and will work like creating identical loads for each element.

```
model.Elements["e4"].Loads.Add(d1);
model.Elements["e6"].Loads.Add(d1);
model.Elements["e7"].Loads.Add(d1);
model.Elements["e7"].Loads.Add(d1);
model.Elements["e5"].Loads.Add(l1);
model.Elements["e5"].Loads.Add(l1);
model.Elements["e6"].Loads.Add(l1);
model.Elements["e7"].Loads.Add(l1);
model.Nodes["n4"].Loads.Add(new NodalLoad(qx_f, qx_case));
model.Nodes["n4"].Loads.Add(new NodalLoad(qy_f, qy_case));
model.Solve_MPC();//no different with Model.Solve()
```

as said before, all loads in BFE should inherit from NodalLoad or ElementLoad. Both of these loads have a property named LoadCase property of type `LoadCase`. So every load in BFE will have the LoadCase property. In other hand to get analysis result of model - like internal force on elements, or nodal displacements or support reactions - a parameter of type LoadCombination should pass to the appropriated method. For example to get internal force of bar element, this method should be called:

```
BarElement.GetInternalForceAt(double x, LoadCombination combination);
```

Or to get support reaction of a node, this method should be used:

```
Node.GetSupportReaction(LoadCombination combination);
```

A `LoadCombination` in a list of LoadCases with a multiplier for each one. Internally it does uses `Dictionary<LoadCase,double>` to keep the list. For example if want to find support reaction for node n3 with loadCombination D+0.8 L:

```
var combination1 = new LoadCombination();// for D + 0.8 L
combination1[d_case] = 1.0;
combination1[l_case] = 0.8;

var n3Force = model.Nodes["N3"].GetSupportReaction(combination1);
Console.WriteLine(n3Force);
```

or for finding internal force of e4 element with combination D + 0.8 L at it's centre:

```
var e4Force = (model.Elements["e4"] as BarElement).GetInternalForceAt(0, combination1);
Console.WriteLine(e4Force);or ds
```

# 7.3 Iso Parametric Coordination System Of Elements Example

Apart from local and global coordination systems for elements, there is another system based on isoparametric formulation/representation, which is used extensively in finite element method. In BFE also in many places instead of local coordinate system, the iso parametric coordination is used.

For one dimentional objects, usually the greek alphabet is used to represent iso coord of element. it pronounces as *ksi* or simply will call it *xi* next. note that *xi* is different with *x* where we usually *xi* for isoparametric coord, but will use *x* for local coord of bar element.

TODO: for 2 and 3 D models.

## 7.3.1 Iso Parametric Coordination system for BarElement with two nodes

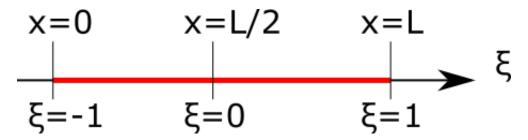

We will define isoparametric coord, as this:

At the beginning point of the element, where x=0 the iso parametric coordinate must be =-1

At the central point of the element, where x=L/2, and L is length of elements, the iso parametric coordinate is taken as =0

At the end point of the element, where x=L, and L is length of elements, the iso parametric coordinate is =1

In bar element with two nodes the relation between isoparamtric coordinate and local x coordinate is:

$$x = (+1)*L/2$$

and subsequently

$$= (2*x-L)/L$$

So regardless of length of a beam L, the points xi=-1 xi=0 and xi=1 respectively are pointing to start, middle and end of the beam. for example xi=-0.5 will point to x=1/4.

From code you can convert iso to local coords like this:

```
var x = 1.0 + 0.0000001;//need to find internal force at a little after x = 1.0 m
var xi = e0.LocalCoordsToIsoCoords(x);
```

and for iso coord to local coord one could use e0. IsoCoordToLocalCoord()

# 7.4 Inclined Frame Example

Consider the inclined frame shown in fig below.

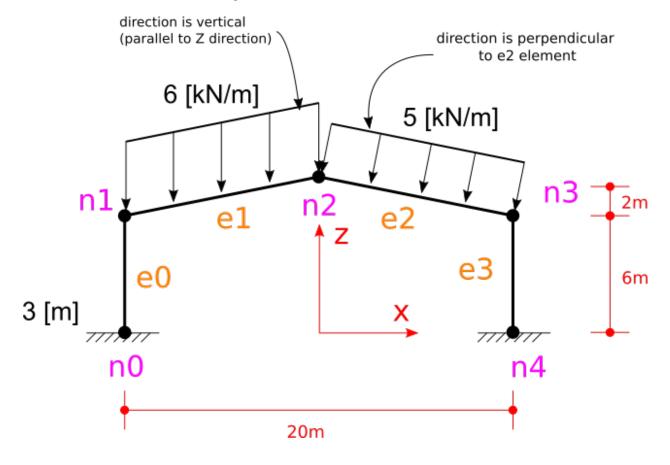

There are two loads on top elements. One has a 6 kn/m magitude and its direction is vertical, another one has 5kn/m magnitude and it is perpendicular to the e2 element.

step 1: create model, nodes and elements:

**step 2:** define support nodes (nodal constraints)

```
model.Nodes["n0"].Constraints = model.Nodes["n4"].Constraints = Constraints.Fixed;
```

**step 3:** assign material and section to the elements

**step 4:** assign loads to elements

**step 5:** analyse the model

```
model.Solve_MPC();
```

**step 6:** get analysis results

Usually aim of analysis is to find some quantities like internal force and nodal displacements. After solving the model we can find nodal displacements with *Node.GetNodalDisplacement*, and BarElement's internal force with BarElement. GetInternalForceAt and BarElement.GetExactInternalForceAt methods. There is a difference between the two methods. Details are available in *Internal Force And Displacement* section in documentation of *BarElement*.

for example the support reaction of node N3 can be found and printed to application Console like this:

```
var n3Force = model.Nodes["N3"].GetSupportReaction();
Console.WriteLine("Support reaction of n4: {0}", n3Force);
```

This is the result of print on console:

Support reaction of n4: F: -37514.9891729259, 0, 51261.532772234, M: 0, -97714.6039503916, 0

Element's internal force can be found like this: For example need to find internal force of element in a point with distance of 1m (one meter) of start node. We can use <code>BarElement.GetInternalForceAt()</code> method to simply get the internal force of element at desired location of length of element, but there is an important thing here: and that is the input of <code>BarElement.GetInternalForceAt()</code> method is not in meter dimension not any other standard units of measuring length. The input is in another coordination system named iso-parametric crs. The isoparametric crs is widely used in FEM. More details about <code>BarElement</code> does have a method for converting

```
var x = 1.0;//need to find internal force at x = 1.0 m
var iso = (model.Elements["e3"] as BarElement).LocalCoordsToIsoCoords(x);
var e4Force = (model.Elements["e3"] as BarElement).GetInternalForceAt(iso[0]);
Console.WriteLine("internal force at x={0} is {1}", x, e4Force);
```

whole source code exists in the BarIncliendFrameExample.cs file.

# 7.5 Element Load Coordination System Example

The *Loads.UniformLoad* have a property named CoordinationSystem of enum type BriefFiniteElementNet. CoordinationSystem which defines the coordination system of load (for more info see *Coordination System*).

Using the combination of UniformLoad.CoordinationSystem and UniformLoad.Direction property, some specific distributed loads can be applied to elements.

Here are two examples:

### 7.5.1 Example 1

Consider the inclined frame shown in fig below, under dead load.

There is an inclined element of length = 5 [m], and an UniformLoad of magnitude 1000 [N/m].

- Magnitude of 1000 [N/m]
- Direction of Z
- · Coordination System of Global

step 1: create model, nodes and elements:

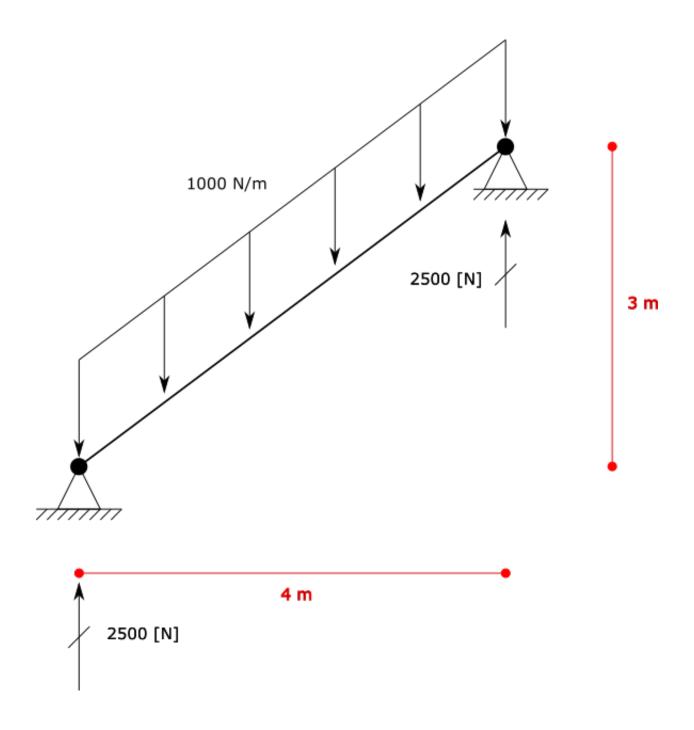

```
var m1 = new Model();
var el1 = new BarElement();
el1.Nodes[0] = new Node(0, 0, 0) { Constraints = Constraints.MovementFixed & Constraints.
→FixedRX, Label = "n0" };
el1.Nodes[1] = new Node(3, 0, 4) { Constraints = Constraints.MovementFixed, Label = "n1"_
←}};
el1.Section = new Sections.UniformGeometric1DSection(SectionGenerator.GetISetion(0.24, 0.
\hookrightarrow67, 0.01, 0.006));
el1.Material = UniformIsotropicMaterial.CreateFromYoungPoisson(210e9, 0.3);
var 11 = new Loads.UniformLoad();
11.Direction = Vector.K;
11.CoordinationSystem = CoordinationSystem.Global;
11.Magnitude = 1e3;
el1.Loads.Add(l1);
m1.Elements.Add(el1);
m1.Nodes.Add(el1.Nodes);
m1.Solve_MPC();
Console.WriteLine("n0 reaction: {0}", m1.Nodes[0].GetSupportReaction());
Console.WriteLine("n1 reaction: {0}", m1.Nodes[0].GetSupportReaction());
```

result

n0 reaction: F: 0, 0, -2500, M: 0, 0, 0 n1 reaction: F: 0, 0, -2500, M: 0, 0, 0

#### **7.5.2 Example 2**

Consider the inclined frame shown in fig below, under wind load.

There is an inclined element of length = 5 [m], and an UniformLoad of magnitude 1000 [N/m].

- Magnitude of **1000** [N/m]
- · Direction of Z
- Coordination System of Local

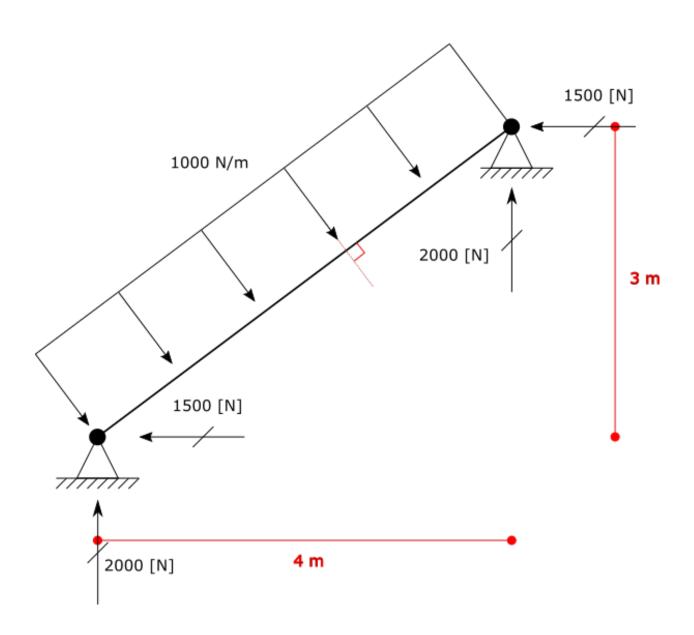

(continued from previous page)

```
ell.Section = new Sections.UniformGeometric1DSection(SectionGenerator.GetISetion(0.24, 0.

-67, 0.01, 0.006));
ell.Material = UniformIsotropicMaterial.CreateFromYoungPoisson(210e9, 0.3);

var l1 = new Loads.UniformLoad();

ll.Direction = Vector.K;
ll.CoordinationSystem = CoordinationSystem.Local;
ll.Magnitude = 1e3;

ell.Loads.Add(ll);
ml.Elements.Add(ell);
ml.Nodes.Add(ell.Nodes);
ml.Solve_MPC();
Console.WriteLine("n0 reaction: {0}", ml.Nodes[0].GetSupportReaction());
Console.WriteLine("n1 reaction: {0}", ml.Nodes[0].GetSupportReaction());
```

result

n0 reaction: F: 2000, 0, -1500, M: 0, 0, 0 n1 reaction: F: 2000, 0, -1500, M: 0, 0, 0

#### 7.5.3 Example 3

Consider the inclined frame shown in fig below, under snow load.

- Projected Magnitude of 1000 [N/m]
- · Direction of Z
- Coordination System of Global

There is an inclined element of length = 5 [m], and an UniformLoad of magnitude 1000 [N/m] which is projected. There is a difference about this type of load with two other examples above. For applying such projected load, first we have to convert it to example 1. Based on toturial in www.learnaboutstructures.com this is the way to convert:

So in this example we do not need theta value itself, but we need Cos() or more precise absolute value of it |Cos()|. Due to elementary trigonometry relations  $Cos()=Sin(90^{\circ}-)$ . So instead of |Cos()| we can calculate |Sin()| where  $=90^{\circ}-$  and equals to angle between load direction and element direction. For finding |Sin()| we can use length of cross product of two unit vectors of element direction and load direction. This coefficient is always a non negative value and less than or equal to 1.0. If element is horizontal then |Cos()| = 1.0 if element is vertical then |Cos()| = 0.0.

**Hint:** Note that actually two vectors have to angles between them, a bigger one and a smaller one, but absolute value of cosine of them both are same i.e  $|Cos(1)| = |Cos(180^{\circ})|$ 

2000 [N]

72

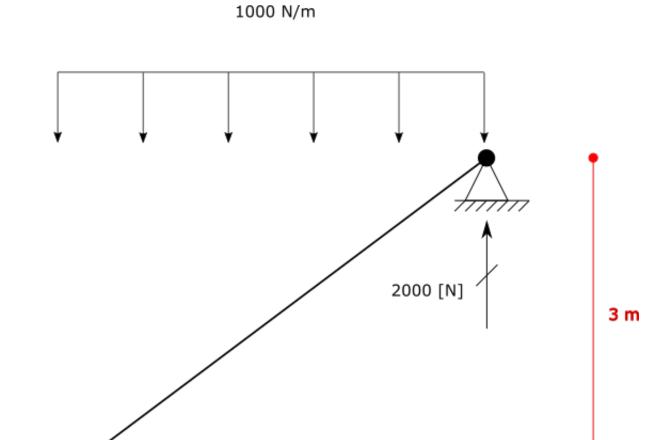

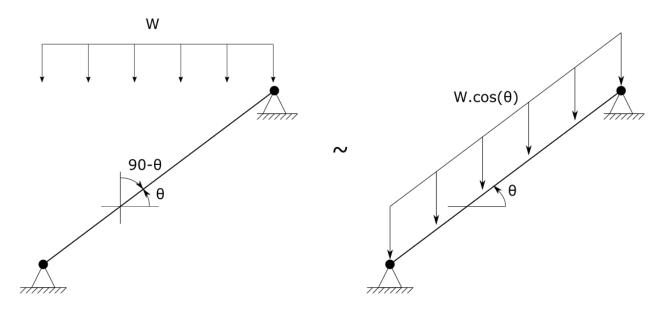

```
var m1 = new Model()
var el1 = new BarElement();
el1.Nodes[0] = new Node(0, 0, 0) { Constraints = Constraints.MovementFixed & Constraints.
→FixedRX, Label = "n0" };
el1.Nodes[1] = new Node(4, 0, 3) { Constraints = Constraints.MovementFixed, Label = "n1"__
←}};
el1.Section = new Sections.UniformGeometric1DSection(SectionGenerator.GetISetion(0.24, 0.
\hookrightarrow 67, 0.01, 0.006));
el1.Material = UniformIsotropicMaterial.CreateFromYoungPoisson(210e9, 0.3);
var loadMagnitude = -1e3;
var loadDirection = Vector.K;
var 11 = new Loads.UniformLoad();
var elementDir = el1.Nodes[1].Location - el1.Nodes[0].Location;//or n0 - n1, does not
→matter
var absCosTeta = Vector.Cross(elementDir.GetUnit(), loadDirection.GetUnit()).Length;
11.Direction = loadDirection;
11.CoordinationSystem = CoordinationSystem.Global;
l1.Magnitude = loadMagnitude * absCosTeta; //magnitude should multiple by reduction.
→coefficient absCosTeta
el1.Loads.Add(l1);
m1.Elements.Add(el1);
m1.Nodes.Add(el1.Nodes);
m1.Solve_MPC();
```

(continues on next page)

(continued from previous page)

```
Console.WriteLine("n0 reaction: {0}", m1.Nodes[0].GetSupportReaction());
Console.WriteLine("n1 reaction: {0}", m1.Nodes[0].GetSupportReaction());
```

result

n0 reaction: F: 0, 0, 2000, M: 0, 0, 0 n1 reaction: F: 0, 0, 2000, M: 0, 0, 0 whole source code exists in the *UniformLoadCoordSystem.cs* file.

# 7.6 Cantilever Beam (Console Beam) Example

Consider the beam shown in fig below.

TO BE DONE

We need to find out the support reaction on node  $n\theta$  and internal force of beam at any length x.

Step 1: making model

```
// Initiating Model, Nodes and Members
var model = new Model();
   var n1 = new Node(0, 0, 0);
   n1.Label = "n1";//Set a unique label for node
   var n2 = new Node(2, 0, 0) {Label = "n2"};//using object initializer for assigning...

Label

   var e0 = new BarElement(n1, n2) { Label = "e1", Behavior = BarElementBehaviours.
→FullFrame };
   model.Nodes.Add(n1, n2);
   model.Elements.Add(e1);
   e1.Section = new Sections.UniformParametric1DSection() { A = 9e-4 };
   e1.Material = Materials.UniformIsotropicMaterial.CreateFromYoungPoisson(210e9, 0.3);
   n1.Constraints = Constraints.Fixed;
   var load = new UniformLoad()!
   e1.Loads.Add(load);
   model.Solve_Mpc();
   var r1 = n1.GetSupportReaction();
   var fnc = new Func<double, double>(x=>e1.GetExactInternalForceAt(e1.LocalToIso(x)).Fz;
   FuncVisualizer.VisualizeInNewWindow(fnc);
    //note: code not complete
```

### 7.7 Sections for BarElement

### 7.7.1 Example 1

Consider example below, a cantilever beam with fixes start node and free end node, under defined loads.

image todo

The section is I section with:

- Width of w = 10 cm and
- Height of h = 15 cm
- Flange thickness of tf = 5 mm
- Web thickness of tw = 5 mm
- Material is steel with elastic module of E = 210 GPa and Poisson's ratio of nu = 0.3.

For defining the element itself we should do:

#### **TODO**

Till here the section for element is not defined. We can define the section in two ways:

- UniformParametric1DSection
- UniformGeometric1DSection

\*\* UniformParametric1DSection: \*\* If we want to define section with *UniformParametric1DSection*, as defined in section *Cross Section*, the parametric means that properties are parametrically defined one by one. for this example assuming we know that:

- Area of section is  $A = 0 \text{ } mm^2$
- Second area moment around y axis is  $Iy = 0 \text{ } mm^4$
- Second area moment around z axis is  $Iz = 0 \text{ mm}^4$
- Torsion constant is  $J = 0 mm^4$

```
var section = new UniformParametric1DSection();
section.A = 1e-4;
section.Iy = section.Iz = 1e-6;
section.J = 2e-6;

var bar = new BarElement();
bar.CrossSection = section;
```

\*\* UniformGeometric1DSection: \*\* If we want to define section with *UniformGeometric1DSection*, as defined in section *Cross Section*, the geometric means that properties are parametrically defined one by one. For this example there is no need to know the properties of section, BFE will calculate them. We just need to define the section geometry:

```
var section = SectionHelper.GenerateISection(0,0,0,0,0,0,0,0,0,0,0,0,0,0);
bar.CrossSection = section;
```

# 7.8 Settlement Example

TODO

### 7.9 Bar Internal Force

In this example we are going to analyse and get internal force of this element

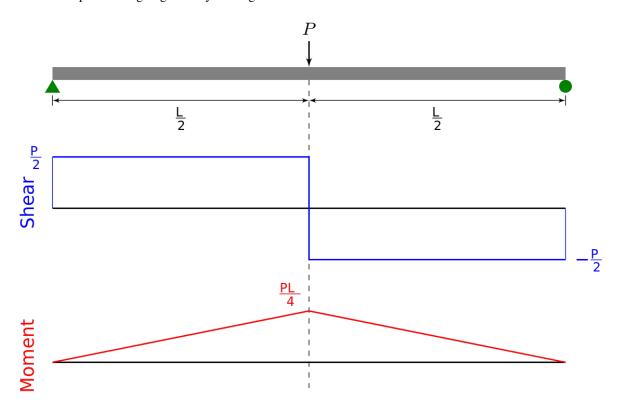

Lets assume:

- P = 10 KN
- L = 2 M
- Section of element is a solid 10x10cm
- Material is steel with E = 210e9 Pa and poisson ratio of 0.3

here is the code

Chapter 7. Examples

(continued from previous page)

```
model.Nodes.Add(n1, n2);
model.Elements.Add(e1);

e1.Section = new Sections.UniformParametric1DSection() { A = 9e-4 };//TODO: Edit

e1.Material = Materials.UniformIsotropicMaterial.CreateFromYoungPoisson(210e9, 0.3);

n1.Constraints = Constraints.Fixed;

var load = new ConcentratedLoad(10kn etc) !

e1.Loads.Add(load);

model.Solve_Mpc();
```

as you can see from image, the internal force at middle of element is a little challenging. The shear force a little before center is +P/2 but a little after center will be -P/2, we call this point as a Discretation point for internal force. Theoriticall the internal force is not defined at exactly this point, thus if we call e1.GetExactInternalForceAt(0.0) (0.0 is iso parametric coordination of middle of beam), then we get a *InvalidInternalForceLocationException*. Same will happen when e1. GetExactInternalForceAt(-1.0) (-1 is iso coordinate of start of element) or e1. GetExactInternalForceAt(+1.0) (+1 is iso coordinate of end of element) is called, as obviously those two points also have same situation. in this example only the shear force is discrete, and the moment have a specific value in the center, but imagine if we apply concentrated moment instead of force, then moment could be discrete at this point. To make it simple, framework just assume any point which concentrated point applied as a discretion point and those locations are exceptions when one tries to get internal force. Note that a little before and a little after the discretion point is not challenging, for example the shear load at xi=0.000001 have -p/2 value and at xi=-0.000001 have p/2 value, but it depend to coder to use which one, a little before or a little after or both (when trying to visulize load), or even higher one (when trying to design section). Actually the location discretion points are depended on internal loads (body loads) applied on element. one could find list of discretation points on BarElements whith BarElement.GetInternalForceDiscretationPoints() and simply consider those, one could split points at these points, in this example we have a discretation point at =0.0, thus we could get internal force a little before and a little after this point like =-1e-9 and =1e-9 but not exactly at the point =0.0

# 7.10 Defining a full model

As (defined in wikipedia.org)[https://en.wikipedia.org/wiki/Finite\_element\_method]:

The finite element method (FEM), is a numerical method for solving problems of engineering and mathematical physics. Typical problem areas of interest include structural analysis, heat transfer, fluid flow, mass transport, and electromagnetic potential.

This library is meant to give user a tool to do FEM for structural analysis. Usually FEM for structural analysis falls into 2 major areas, Linear FEM and Nonlinear FEM. Linear is simple and straight forward method, for both program developer and users. But in other side it does not give accurate results against Nonlinear. Results of Nonlinear FEM is usually more near to reality. This library is currently for linear analysis of structures.

In area of FEA of solids and structures, there are several fundamental concepts or things: - Elements

- Nodes
- Loads

We will use these things as Class es in our object oriented architecture. So there will be 3 classes exactly named as above. For example take a look at this Model:

[TODO image]

As you see in above image, there phisical model is considered ans a series of Elements, at corner of each element there is a Node, and there are some loads applying to either nodes or elements. FEM does calculate quantities such as displacements in Nodes. Then using interpolation or shape functions some other quantities like stress, strain or displacement will be calculated for each Element.

{TODO image: a: model, b:displacement at nodes, c: displacement at elements}

# 7.11 Designing a truss

**TODO** 

### 7.12 Influence Line

TODO

### 7.13 Transmission Tower

**TODO** 

This section contains example items. select examples in the left panel.

Small 3D Truss Example

Sections for BarElement

Bar Internal Force

Inclined Frame Example

Iso Parametric Coordination System Of Elements Example

LoadCase and LoadCombination Example

Cantilever Beam (Console Beam) Example

Element Load Coordination System Example

Defining a full model

Designing a truss

Influence Line

**CHAPTER** 

**EIGHT** 

### CODE DESGIN DOCUMENTATION AND HISTORY

# 8.1 IElementHelper.AddStiffnessComponents()

Current procedure for assembling full stiffness matrix is to create a stiffness matrix for each element, then translate each DoF and assemble in global matrix. but can be changed to pass coordinate storage into each element with a DoFTranslator, and element put a coordinate for specified element. good thing about is that matrix are not several times when integrating. Not a good idea, because local stiffness is calculated then transforms to global stiffness, components are not computed separately

### 8.2 MatrixPool

In calculating local stiffness matrix for elements that need integration, matrixes are created and destroyed many times. Using a MatrixPool concept increased the performance in calculations maybe about 100%

#### There are two general types of elements available in BFE:

- Normal Finite Elements: Physical elements that provide stiffness, mass and damp matrices.
- MPC (Multy Point Constraint) Elements: are kind of virtual elements that binds several DoFs of a model together

**CHAPTER** 

NINE

### MISCELLANEOUS TOPICS

# 9.1 Solving Procedure

By solving writer means converting model and loads and other things into mathematics form, [e.g. stiffness matrice, force and displacement vector], then solve the result linear equation system and finally convert back the results into .NET objects.

In this library solving a linear finite element model in structural topic have these steps:

- 1. Forming the full load vector and full stiffness matrix and full displacement vector. note that only unconstrained part of force and constrained part of displacement vector is filled with non-zeros in this step.
- 2. Applying boundary conditions due to support constrains and MPC (Multi Point Constrain) elements.
- 3. Solving the equation system as Kx = F where x is unknown displacement
- 4. Finding the unknown forces (support reactions) with using unknown displacements.
- 5. Inserting full displacement and force values into full displacement and force vector.
- 6. Store full displacement and load vectors in *Model* for later usages.

## 9.1.1 Forming Full Stiffness, Load and Displacement Matrices

a *Model* can have unlimited *Nodes*, where each node have a fixed number of 6 DoF (Degree of Freedom). So the full stiffness matrix will be a square matrix of 6\*n by 6\*n. Also force and displacement vectors will be vectors with length of 6\*n that we use single column matrices to store them. A *double[]* array also can be used but we will use single column matrices next.

To form full stiffness matrix, we should first create a zero matrix with size of 6\*n by 6\*n, then assemble the stiffness matrices, element by element into full stiffness matrix. This happens in MatrixAssemblerUtil.AssembleFullStiffnessMatrix(Model) method and returns the full stiffness matrix as a sparse matrix. For example imagine we have a model with 10k free DoFs, then the stiffness matrix would be a matrix by 10000\*10000=100'000'000 members. if each member need a 8 byte RAM as double precision value, then we'll need minimum 800 MB free ram to start analysing such a model. maybe 800 MB is found on all computers but about a model with 100k free DoFs it would be around 800 GB of RAM, which is almost always is not present. Usually most of members of stiffness matrix are zeros, and member at row i and column j is usually zero if there is no element connecting the corresponding Nodes and DoFs. These type of matrices are named Sparse Matrices which have a few non-zero members. A structure with 4 roofs and 25 column in each level, will have a total number of 125 node, thus 125\*6=750 DoFs, but only 8250 non-zero members on stiffness matrix which is ~1.5% of full stiffness matrix. For a 10 roof structure with 100 column in each level, total nodes are 1000, total DoF are 6000 and non-zero count is 72k members which non-zero ratio is about 0.2%, and for a 50x50x50 3d grid non-zero ratio is 0.0017%. Several techniques are created for only storing the non-zero members of matrices in memory. After forming the stiffness matrix we should apply boundary conditions and then solve a linear system of equations to find unknown displacements. These procedures should all be done on sparse matrices. This library uses another library named CSparse.Net for handling sparse matrices, and that library uses Compressed Column Storage (CSR) format for keeping non-zero members of sparse matrices.

Also another zero matrix with length of 6\*n by 1 is assumed as total displacement matrix and another one with same dimension for total force matrix. If we have any settlement on nodes, we'll fill them into appropriated members of total displacement vector, also we should convert loads applied on elements (like distributed loads) into equivalent nodal loads, and then add with nodal loads and then finally set members of total force vector. Note that in this stage all members corresponding to free DoFs in total displacement matrix are zero (which are unknown nodal displacements), also all members corresponding to fixed DoFs in force matrix are zero too (which are unknown support reactions).

### 9.1.2 Applying Boundary Conditions and MPC elements

After forming the total stiffness matrix and total force and displacement vectors, then we should apply the boundary conditions. There are at least a usual way of converting the stiffness matrix into four parts, also displacement and force vectors into two parts each like this:

$$K = \begin{bmatrix} K_{ff} & K_{fs} \\ K_{sf} & K_{ss} \end{bmatrix}$$

$$U = \begin{bmatrix} U_f \\ U_s \end{bmatrix}$$

$$F = \begin{bmatrix} F_f \\ F_s \end{bmatrix}$$

Where the f and s subscript tails in above names are related to Fixed and Not Fixed (or Released) DoFs. Then the main equation of K \* U = F will convert to this form:

$$\begin{bmatrix} K_{ff} & K_{fs} \\ K_{sf} & K_{ss} \end{bmatrix} * \begin{bmatrix} U_f \\ U_s \end{bmatrix} = \begin{bmatrix} F_f \\ F_s \end{bmatrix}$$

Expanding the matrix multiplies:

$$K_{ff} * U_f + K_{fs} * U_s = F_f$$
$$K_{fs} * U_f + K_{ss} * U_s = F_s$$

We have all terms known, expect  $U_f$  and  $F_s$ . We are searching for the  $U_f$  and  $F_s$  which are displacement of free DoFs and external force on fixed DoFs (e.g support reactions). So we can rewrite these into:

$$U_f = K_{ff}^{-1} * (F_f - K_{fs} * U_s)$$

And then we can find  $F_s$  (support reactions) from this:

$$F_s = K_{fs} * U_f + K_{ss} * U_s$$

finally both unknown term will be found.

Also for applying effect of MPC elements, Since the models are linear, the master slave method is used for considering the rigid elements. You can find a detail about how it is with this paper. In linear analysis displacement vector, force vector and stiffness matrix should be determined and after some calculation, we should solve a linear equation system and displacements will be found.

Because of reducing the count of degree of freedoms (DoF) of structure, rigid element will reduce the stiffness, mass and damp matrix dimensions. For example, consider a problem with no settlement which can be shown as:

$$F = K.U$$
 then  $U = K^-1 * F$ 

Let's say we have n DoFs (in previous section we used n for total number nodes, but here as total number of DoFs, because this section is coppied from another article). If rigid elements do connect two nodes with constrained supports, we can define a matrix Pf (m \* n) which when multiplied to the F will get a Fr vector which is force vector for Reduced

structure (after applying the rigid elements to reduce DoFs). Also can define a Pd (n \* m) matrix, which when is multiplied to Dr (Dr is displacement vector for reduced structure) will give the D which is displacement vector for original structure as below:

$$Fr = Pf * F$$

$$D = Pd * Dr$$

Can combine these two equations with first one as:

 $F = K \cdot Pd \cdot Dr$  (pre multiply both sides with Pf)=>  $Pf \cdot F = Fr = Pf \cdot K \cdot Pd \cdot Dr$ 

Taking 
$$Kr = Pf \cdot K \cdot Pd$$

$$Fr = Kr * Dr$$

This way, we can convert the problem into a reduced problem. Same can be applied for dynamic analysis:

$$M . + C . + K . X = F(t)$$

Taking:

$$X = Pd * Xr => = Pd * r => = Pd * r$$

Then:

M . Pd \* 
$$r + C$$
 . Pd \*  $r + K$  . Pd \*  $Xr = F(t)$ 

Premultiply which Pf:

$$Pf . M . Pd * r + Pf . C . Pd * r + Pf . K . Pd * Xr = Pf . F = Fr$$

$$Fr = Mr \cdot r + Cr \cdot r + Kr \cdot Xr$$

where:

Mr = Pf . M . Pd

 $Cr = Pf \cdot C \cdot Pd$ 

 $Kr = Pf \cdot K \cdot Pd$ 

These two ways of solving system for unknowns and also applying effect of MPC elements, are simple ways but not used in latest version of BFE, but in earlier version, because combining these two procedures will probably result in a complex code and also error prone as i remember when i was dealing permutation thing and that resulted into a class named *DofMappingManager* (probably still presented in the source code) with very hard usage. Instead another method is used to apply both boundary conditions and extra eqaution of MPC element in same time. This method is described in next.

## 9.1.3 Applying Boundary Conditions and MPC elements - new method

- Step 1: Extract equations related to boundary conditions and constraints
- Step 2: None
- Step 3: Create Reduced Row Echelon Form (RREF) of Step 1
- Step 4: Make pioneer members to -1 by multiplying whole row (for definition of pioneer members please continue reading)
- Step 5: Insert each row into appropriated row of a nxn matrix where n is total number of DoFs
- Step 6: Remove extra columns

#### 9.1.3.1 Step 1: Extract equations related to boundary conditions and constraints

A Finite Element model does have boundary conditions (e.g support DoFs and settlements), also MPC (Multi Point Constraint) elements like rigid diaphragm, and SPC (Multi Point Constraint) elements like virtual constraints. All of these can be represented as equations. For example:

- U<sub>11</sub>=0: U<sub>11</sub> DoF is connected to ground without settlement
- $U_{12}$ = 0.1 :  $U_{12}$  DoF is connected to ground with settlement amount of 0.1 in that direction
- U  $_{12}$ = U  $_{13}$ : U  $_{12}$  is equal to U  $_{13}$
- $U_{16}$ = 2\* $U_{12}$ + 3\* $U_{13}$ :  $U_{16}$  is connected to  $U_{12}$  and  $U_{13}$ with a MPC element (like rigid diaphragm or ...).

Every boundary condition and and MPC/SPC element will give a set of these extra equations, and every equation can be represented as a row of a matrix with column count equal to total number of DoFs in that model, plus a right hand side vector. Above equations can turn into matrix rows plus a right hand side like below table:

13**'**S 15'S Eq. Equation <sub>12</sub>'s U <sub>16</sub>'s Right Numcoeff. coeff. coeff. coeff. coeff. coeff. Side ber  $U_{11} = 0$ 1 1 0 0 0 0 0 0 2  $U_{12}=0.1$ 0 0 0.1 0 0 0 3  $U_{13} = U_{12}$ 0 0 0 0 -1 0 4  $U_{16} = 2*U_{12} +$ -2 -3 0 1 0 0 3\*U 13

Table 1: Title

Finally there will be a system with m rows and n columns and a right side vector:

**TODO** 

 $P_1 * U = R_1$ 

#### 9.1.3.2 Step 3: Create Reduced Row Echelon Form (RREF) of Step 1

Next step is to compute RREF form of  $P_1$  matrix calculated in step 1 with gauss elimination. We should start from column 0, choose a row with non-zero member at column 0, then eliminate members of all other rows that have a non-zero element at column 0. Do same thing for all columns from 1 to n, where n is total number of DoFs. The operation will stop when in every *i* th column of matrix. all members are zero or at most one non-zero element. In other words elimination will stop when in each column there is at most one non-zero member. After elimination done for each *i* th row there is three possible cases:

- 1. There are one or several non-zeros on row i.
- 2. All members of row i are zero, also right side at row i is zero. This means the equation corresponding to that row was not useful, but also is not a problem. For example  $U_1 = U_2$ ,  $U_2 = U_3$ ,  $U_3 = U_1$  can be result of three SPC elements, but only two of them are useful and third one is result of first and second.
- 3. All members of row i are zero, but right side at row i is non-zero (we should also consider floating point operation stuff, so check with small epsilon number instead of zero 0.0). This means an error. Like two inconsistent settlements on two DoFs or nodes that are connected with a SPC or MPC element.  $U_1 = 0.1$ ,  $U_2 = 0.2$ ,  $U_1 = U_2$ .

Rows with all members zero and right side zero will be removed from result, and rows with all members zero but right side non zero will cause solving procedure failure, because of invalid user input.

Finally there will be a matrix  $P_3$  with o rows and n columns, that o <= m (m is total extra equation count) due to removing useless rows. Also as this matrix is RREF form, then there are o columns with only one non-zero element. If a member be the only non-zero member in the column, we call that member "pioneer" or "leading" member. Finally we have  $P_3 * U = R_3$  where  $P_3$  is in RREF form.

#### 9.1.3.3 Step 4: Make pioneer members equal to -1 by multiplying whole row with a coefficient

we shaould take output of last step,  $P_3$  and  $R_3$ . Then multiply each row and corresponding right side member with a coefficient in a way that pioneer member turn into -1.0. result is  $P_4$  and  $R_4$ .

#### 9.1.3.4 Step 5: Insert each row into appropriated row of a nxn matrix where n is total number of DoFs

Create and empty  $P_5$  matrix with size n by n, also a vector  $R_5$  with size n by 1. Then for each i'th row of  $P_4$  with pioneer member at column j, insert it into i'th row of  $P_5$  and  $R_5$ . Next we should replace the zeros on main diagonal of  $P_5$  with 1.0 and no change in  $R_5$ .

#### 9.1.3.5 Step 6: Remove extra columns

Remove columns that have pioneer member equal to -1.0 and no change to right side. Final result is  $P_6$  with size n by o and  $R_6$  with size n by 1.

 $P_6$  is displacement expander and o is total number of master DoF count.

#### 9.1.3.6 Notes

There is an interface named *IDisplacementPermutationCalculator* in the namespace *BriefFiniteElementNet.Mathh* which should do all 6 steps above or an output equivalent to output of step 6.

What we want to do is to solve  $F_t = K_t * U_t$  where there are some extra equations. Maybe there are other ways to handle this, for example maybe QR decomposition. But this is a way also...

#### 9.1.3.7 Example

Step 1:

$$\begin{bmatrix} 0 & 0 & 1 & 1 & 3 & 0 & 2 \\ 0 & 0 & 2 & 6 & 1 & 0 & 5 \\ 0 & 0 & 3 & 7 & 4 & 0 & 7 \end{bmatrix} * \begin{bmatrix} x0 \\ x1 \\ x2 \\ x3 \\ x4 \\ x5 \\ x6 \end{bmatrix} = \begin{bmatrix} 3 \\ 1 \\ 4 \end{bmatrix}$$

Step 2: None

Step 3: [+0.00 +0.00 +1.00 +0.00 +4.25 +0.00 +1.75 +4.25] [+0.00 +0.00 +0.00 +0.00 +1.00 -1.25 +0.00 +0.25 -1.25]

Step 4: 2 by 7 + 0.00 + 0.00 - 1.00 + 0.00 - 4.25 + 0.00 - 1.75 - 4.25 + 0.00 + 0.00 + 0.00 - 1.00 + 1.25 + 0.00 - 0.25 + 1.25

 $\begin{array}{l} \text{Step 5: 7 by 7 } [+1.00 +0.00 +0.00 +0.00 +0.00 +0.00 +0.00 +0.00] [+0.00 +1.00 +0.00 +0.00 +0.00 +0.00 +0.00 +0.00] [+0.00 +0.00 +0.0$ 

 $\begin{array}{l} \text{step 6: result is 7 by 5 } [+1.00 + 0.00 + 0.00 + 0.00 + 0.00 + 0.00] \\ [+0.00 + 1.00 + 1.00 + 0.00 + 0.00 + 0.00] [+0.00 + 0.00] [+0.00 + 0.00] [+0.00 + 0.00] \\ [+0.00 + 0.00 - 1.75] [+0.00 + 0.00] [+0.00 + 1.25] [+0.00 + 0.00] [+0.00] [+0.00] \\ [+0.00 + 0.00 + 1.00] [+0.00] [+0.00] [+0.00 + 0.00] [+0.00] \\ [+0.00 + 0.00] [+0.00] [+0.00] [+0.00] [+0.00] [+0.00] \\ [+0.00 + 0.00] [+0.00] [+0.00] [+0.00] [+0.00] [+0.00] \\ [+0.00 + 0.00] [+0.00] [+0.00] [+0.00] [+0.00] [+0.00] \\ [+0.00 + 0.00] [+0.00] [+0.00] [+0.00] [+0.00] [+0.00] \\ [+0.00 + 0.00] [+0.00] [+0.00] [+0.00] [+0.00] [+0.00] \\ [+0.00 + 0.00] [+0.00] [+0.00] [+0.00] [+0.00] [+0.00] \\ [+0.00 + 0.00] [+0.00] [+0.00] [+0.00] [+0.00] [+0.00] \\ [+0.00 + 0.00] [+0.00] [+0.00] [+0.00] [+0.00] \\ [+0.00 + 0.00] [+0.00] [+0.00] [+0.00] [+0.00] \\ [+0.00 + 0.00] [+0.00] [+0.00] [+0.00] [+0.00] \\ [+0.00 + 0.00] [+0.00] [+0.00] [+0.00] [+0.00] \\ [+0.00 + 0.00] [+0.00] [+0.00] [+0.00] [+0.00] \\ [+0.00 + 0.00] [+0.00] [+0.00] [+0.00] [+0.00] \\ [+0.00 + 0.00] [+0.00] [+0.00] [+0.00] [+0.00] \\ [+0.00 + 0.00] [+0.00] [+0.00] [+0.00] [+0.00] \\ [+0.00 + 0.00] [+0.00] [+0.00] [+0.00] \\ [+0.00 + 0.00] [+0.00] [+0.00] [+0.00] \\ [+0.00 + 0.00] [+0.00] [+0.00] [+0.00] \\ [+0.00 + 0.00] [+0.00] [+0.00] [+0.00] \\ [+0.00 + 0.00] [+0.00] [+0.00] [+0.00] \\ [+0.00 + 0.00] [+0.00] [+0.00] [+0.00] \\ [+0.00 + 0.00] [+0.00] [+0.00] [+0.00] \\ [+0.00 + 0.00] [+0.00] [+0.00] [+0.00] \\ [+0.00 + 0.00] [+0.00] [+0.00] [+0.00] \\ [+0.00 + 0.00] [+0.00] [+0.00] [+0.00] \\ [+0.00 + 0.00] [+0.00] [+0.00] [+0.00] [+0.00] \\ [+0.00 + 0.00] [+0.00] [+0.00] [+0.00] [+0.00] [+0.00] \\ [+0.00 + 0.00] [+0.00] [+0.00] [+0.00] [+0.00] [+0.00] [+0.00] \\ [+0.00 + 0.00] [+0.00] [+0.00] [+0.00] [+0.00] [+0.00] \\ [+0.00 + 0.00] [+0.00] [+0.00] [+0.00] [+0.00] [+0.00] [+0.00] [+0.00] [+0.00] [+0.00] [+0.00] [+0.00] [+0.00] [+0.00] [+0.00] [+0.00] [+0.00] [+0.00] [+0.00] [+0.00] [+0.00] [+0.00] [+0.00] [+0.00] [+0.00] [+0.00] [+0.00] [+0.00] [+0.00] [+0.00] [+0.00] [+0.00] [+0.00] [+0.00] [+0.00] [+0.00] [+$ 

 $P_U$  is left side (this 7 by 5 matrix) and R is right side vector (1 by 7 matrix)  $U_t = P_U * U_r$  where t is Total, r is Reduced.

# 9.2 Install Debugger Visualizers

### 9.2.1 What is debugger visualizer

In visual studio when you are debugging an application, you can view the live values of variables like image below:

```
namespace BriefFiniteElementNet.CodeProjectExamples
{
    class Program
    {
        static void Main(string[] args)
        {
            string test = "this is a string";
        }
        test ♀ "this is a string" ➡
```

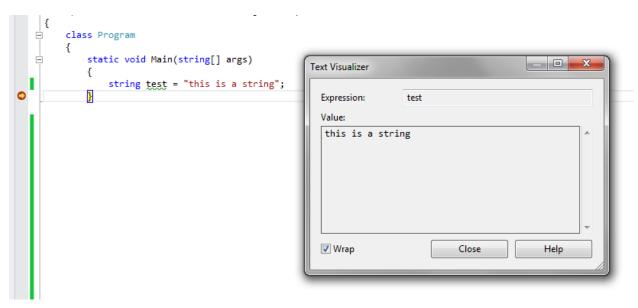

In image you can see there is a magnifier icon (debug2.png) next to test variable, this shows that there is a debugger visualizer for string type and you can click on the icon to see the details:

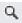

BriefFiniteElement.NET library also contains debugger visualizer for visualizing the BriefFiniteElementNet.Model

instances but you have to install the visualizer first and then when in debug mode you move the cursor on any variable of type Model, then the magnifier icon will appear and you can click on that to see your model.

Usually installing a debugger visualizer in Visual Studio is as easy as copying a bunch of dll files in this address of your hard drive: C:Users{YOUR\_USER\_NAME}DocumentsVisual Studio 20XXVisualizers where {YOUR\_USER\_NAME} is pointing to current user profile address and '20XX' is related to installed visual studio (2013 or 2012 or 2010 or ...). - note: if Visualizers folder not exists, it should be created.

### 9.2.2 Installing debugger visualizers inside Visual Studio

You should first Download latest source code of project. There are several solution files, for example *BriefFiniteEle-mentNet.VS2019.sln* corresponds to Visual Studio 2019. There is several solution files in the package. Based on version of your Visual Studio you should open one of these solution files:

- BriefFiniteElementNet.VS2010.sln (for Visual Studio 2010)
- BriefFiniteElementNet.VS2012.sln (for Visual Studio 2012)
- BriefFiniteElementNet.VS2013.sln (for Visual Studio 2013)
- BriefFiniteElementNet.VS2015.sln (for Visual Studio 2015)
- BriefFiniteElementNet.VS2019.sln (for Visual Studio 2019)

After opening the solution file, there is a project named 'BriefFiniteElementNet.DebuggerVisualizersVS20XX' where *VS20XX* matches the Visual Studio version number running on local computer, simply right click on it and click Build to build it like this image:

after successful build of project it does automatically copy appropriated files into the "C:Users{YOUR\_USER\_NAME}DocumentsVisual Studio 20XXVisualizers" using Post-Build events of project, and there is no need to do anything manually. The files that will copied to that address with build are:

- BriefFiniteElementNet.DebuggerVisualizers.dll
- BriefFiniteElementNet.dll
- BriefFiniteElementNet.Controls.dll
- BriefFiniteElementNet.Common.dll
- HelixToolkit.Wpf.dll
- DynamicDataDisplay.dll

Next time you debug your code, when move mouse to a variable with Model type you will see a magnifier icon like this:

and you should simply click it to visualize and see your model like this:

### 9.3 Partial End release of Bar Element

### 9.3.1 Beam Behaviour

For beam we have 4 shape functions, namely \$N\_1\$, \$N\_2\$, \$M\_1\$, \$M\_2\$ Also we have 4 conditions for each of these functions:

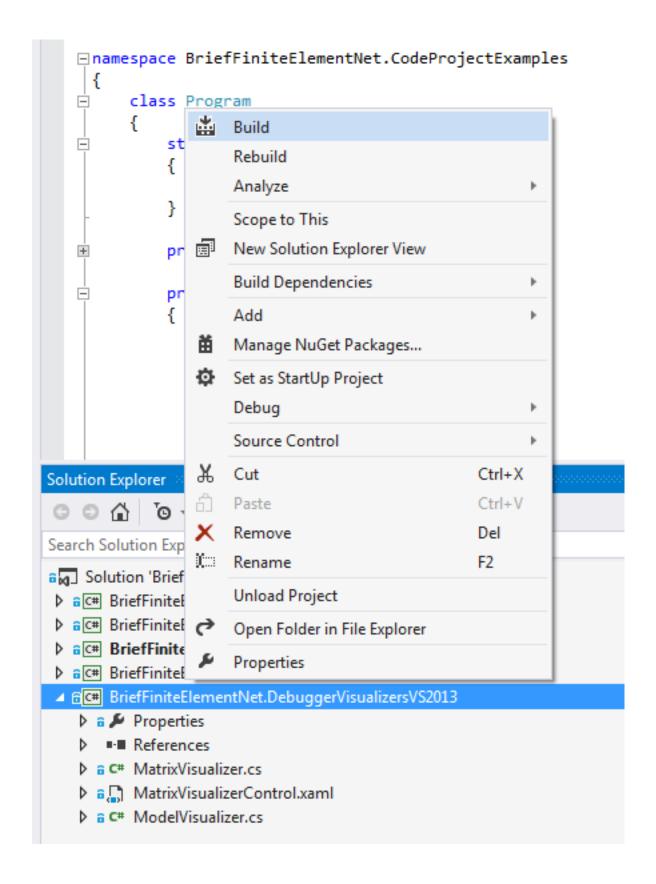

```
}
             private static void Example2()
                 var model = new Model();
                 var n1 = new Node(-10, 0, 0);
                 var n2 = new Node(-10, 0, 6);
                 var n3 = new Node(0, 0, 8);
                 var n4 = new Node(10, 0, 6);
                 var n5 = new Node(10, 0, 0);
                 model.Nodes.Add(n1, n2, n3, n4, n5);
                 var secAA = SectionGenerator.GetISetion(0.24, 0.67, 0.01, 0.006);
                 var secBB = SectionGenerator.GetISetion(0.24, 0.52, 0.01, 0.006);
                 var e1 = new FrameElement2Node(n1, n2);
                 var e2 = new FrameElement2Node(n2, n3);
                 var e3 = new FrameElement2Node(n3, n4);
                 var e4 = new FrameElement2Node(n4, n5);
                 e1.Geometry = e4.Geometry = secAA;
                 e2.Geometry = e3.Geometry = secBB;
                 e1.UseOverridedProperties = e2.UseOverridedProperties = e4.UseOverridedProperties = false;
                 model.Elements.Add 1, e2, e3, e4);

☐ ▷ ❷ model ② {BriefFiniteElementNet.Model} ➡
0
             }
```

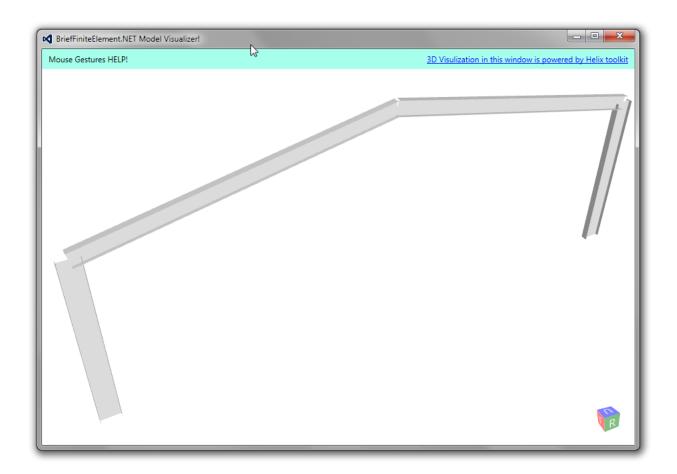

**CHAPTER** 

TEN

## **COMMON OBJECTS**

### 10.1 Force

Force object represents a general concentrated force in 3D (3 force component and 3 moment components).

#### 10.1.1 Fx

Fx represents the X component of force

## 10.1.2 Fy

Fy represents the Y component of force

### 10.1.3 Fz

Fz represents the Z component of force

### 10.1.4 Mx

Mx represents the X component of moment

### 10.1.5 My

My represents the Y component of moment

#### 10.1.6 Mz

Mz represents the Z component of moment

Examples —

#### var force1 = new Force();

force 1.Fx = 10;//x component of force equal to 10 [N] force 1.Mz = 15;//z component of moment equal to 15 [N.m]

 $var\ force 2 = new\ Force (10,0,0,15,0,0); // using\ constructor,\ parameters\ are\ fx, fy, fz, mx, my, mz\ // force 2$  is equal to force 1

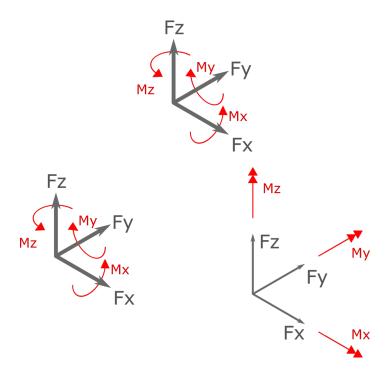

# 10.2 Displacement

Displacement object represents a general displacement in 3D (6 DoF, 3 straight displacement and 3 rotational).

### 10.2.1 Dx

Dx represents the X component of displacement (x)

## 10.2.2 Dy

Dy represents the Y component of displacement (y)

### 10.2.3 Dz

Dz represents the Z component of displacement (z)

### 10.2.4 RX

Rx represents the X component of rotation (x)

## 10.2.5 Ry

Ry represents the Y component of rotation (y)

#### 10.2.6 Rz

Rz represents the Z component of rotation (z)

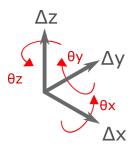

Note that unit of rotations are Radians.

## 10.3 LoadCase

A LoadCase represents a group of loads. The LoadCase struct have a nature property (an enum type) and a title property (with string type). LoadNature can be: Default, Dead, Live, Snow, Wind, Quake, Crane and Other.

## 10.4 LoadCombination

A LoadCombination Represents a load combination which consists of a set of Loads and a Factor for each Load.

## 10.4.1 Examples

### 10.5 Point

Point object Represents a point in 3D space

### 10.5.1 X

X represents the X location of point

10.3. LoadCase 93

### 10.5.2 Y

Y represents the Y location of point

#### 10.5.3 Z

Z represents the Z location of point

### 10.6 Vector

Vector object Represents a vector in 3D space

#### 10.6.1 X

X represents the X component of vector

#### 10.6.2 Y

Y represents the Y component of vector

### 10.6.3 Z

 $\boldsymbol{Z}$  represents the  $\boldsymbol{Z}$  component of vector

# 10.7 CauchyStressTensor

CauchyStressTensor object represents a general stress tensor in 3D.

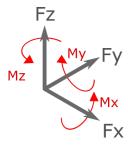

Examples —

#### var force1 = new Force();

force 1.Fx = 10;//x component of force equal to 10 [N] force 1.Mz = 15;//z component of moment equal to 15 [N.m]

 $var\ force 2 = new\ Force (10,0,0,15,0,0); // using\ constructor,\ parameters\ are\ fx, fy, fz, mx, my, mz\ // force 2$  is equal to force 1

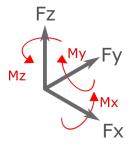

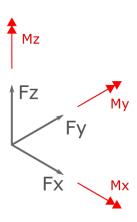

**CHAPTER** 

# **ELEVEN**

## **SUPPORT**

Ask questions here:

 $\label{lem:distance} \textbf{Github:} \ https://github.com/BriefFiniteElement.Net/BriefFiniteElement.Net/BriefFiniteEl$ 

Brief Finite Element .NET (or BFE.NET or BFE) is an object oriented framework that enables .NET developers to do some brief LINEAR Finite Element modelling and analysis using .NET objects.

If you like to learn by writing code, we'd recommend one of our *Brief Finite Element .NET* guides to get you started with BFE.NET.

Project is currently hosted on github.